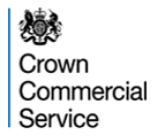

# **ECO Brokerage eAuction Programme Bidder Guidance**

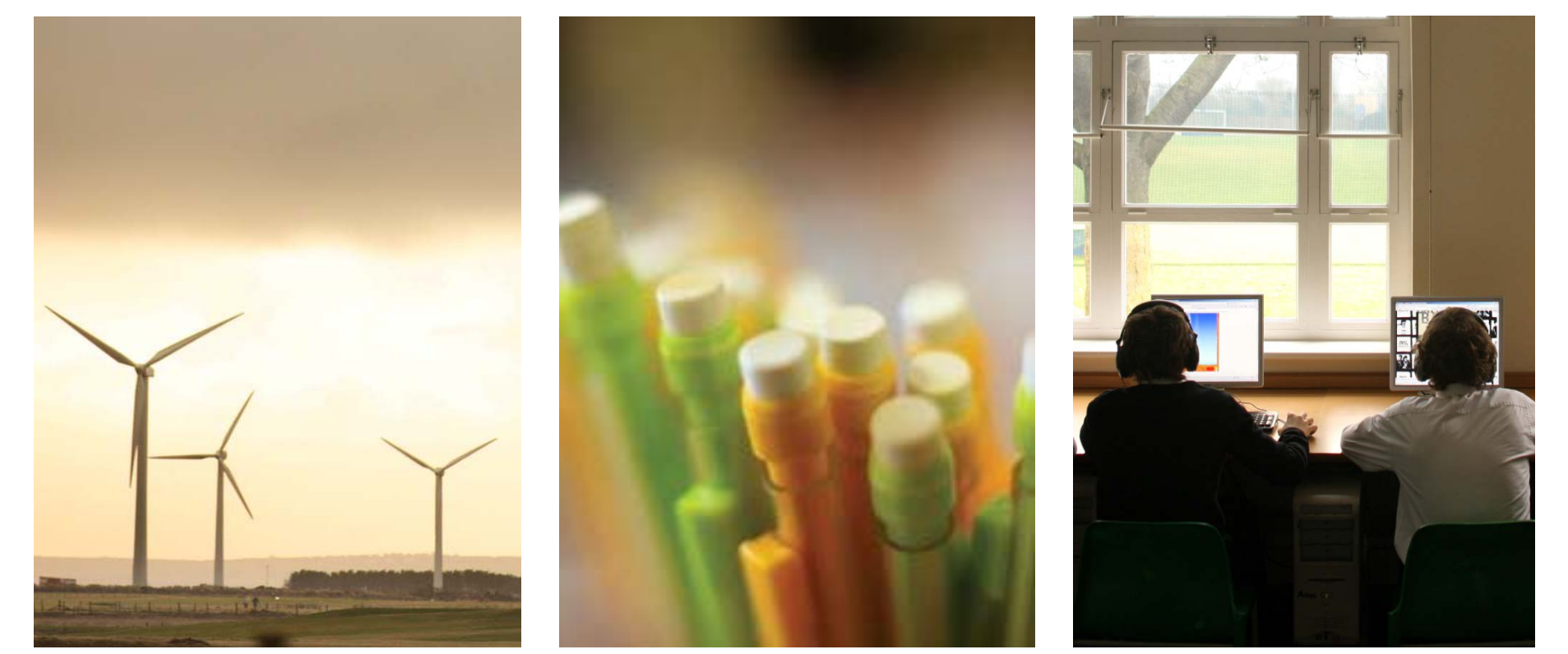

<sup>1</sup> *ECO Brokerage – Bidder Guidance – Revised 05.02.2014*

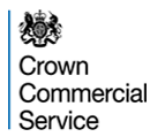

# **About the ECO Brokerage eAuction Programme**

The Crown Commercial Service eAuction team has been commissioned by the Department for Energy and Climate Change (DECC) to manage the ECO Brokerage eAuction Programme on their behalf.

# **Registering for ECO Brokerage**

If you are an Obligated Energy Supplier and would like to purchase ECO points on the ECO Brokerage platform, please contact [eAuctionsecobrokerage@ccs.gsi.gov.uk](mailto:eAuctionsecobrokerage@ccs.gsi.gov.uk)

When requested, you will need to supply details of the person authorised to trade on brokerage on behalf of your company. In addition, there is a **compliance process**, details of which will be provided after you have expressed interest.

Part of the compliance involves agreeing the standard contract, which consists of the rules of the platform (Terms and Conditions) and the setting out of delivery and payment terms for ECO points bought on the platform (the Bilateral Off-take contract).

Copies of these contracts can be obtained on the ECO Brokerage webpage:

<https://www.gov.uk/energy-companies-obligation-brokerage>

# **Log-in and passwords**

Once you have registered and successfully completed the compliance process, the Crown Commercial Service will issue you with a username and password for the eAuction website. This will be done by email.

The password can be used only once and must be changed to something memorable. **The brokerage participant is responsible for keeping their password secure.** Companies are responsible for regulating and monitoring the behaviour of any participant acting on their behalf.

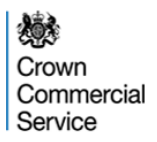

# **Rules of the Platform**

By participating in an Auction, a Bidder agrees to abide by the Terms and Conditions of the platform (a copy of which is sent to Bidders during registration), infringement of these terms and conditions can lead to the suspension of a participant's rights to trade on the platform.

If any changes to the Standard contract are made, all registered participants will be informed by email and sent new copies. Acceptance of the new contracts will be assumed if the participant continues to trade on the platform. If the participant does not wish to trade under the new contracts, they are entitled to withdraw from the platform. Changes will not be made during an auction.

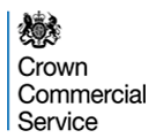

# **Withdrawing From ECO Brokerage**

If for any reason, you no longer wish to trade on ECO Brokerage, please send an email to [eAuctionsecobrokerage@ccs.gsi.gov.uk](mailto:eAuctionsecobrokerage@gps.gsi.gov.uk)

Your Username and Password for the eAuction website will be revoked and a letter confirming this will be sent to a company director.

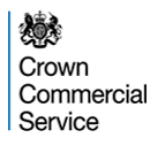

### **The ECO Brokerage Auction Process**

ECO Brokerage auctions will be run on a fortnightly basis. On each Auction Day (Day 8) the Carbon Saving Communities and Carbon Saving Obligation auction will commence at 9.00am and conclude at 12.00pm; the Affordable Warmth and Affordable Warmth Boiler Repair auction will commence at 1.00pm and conclude at 4.00pm.

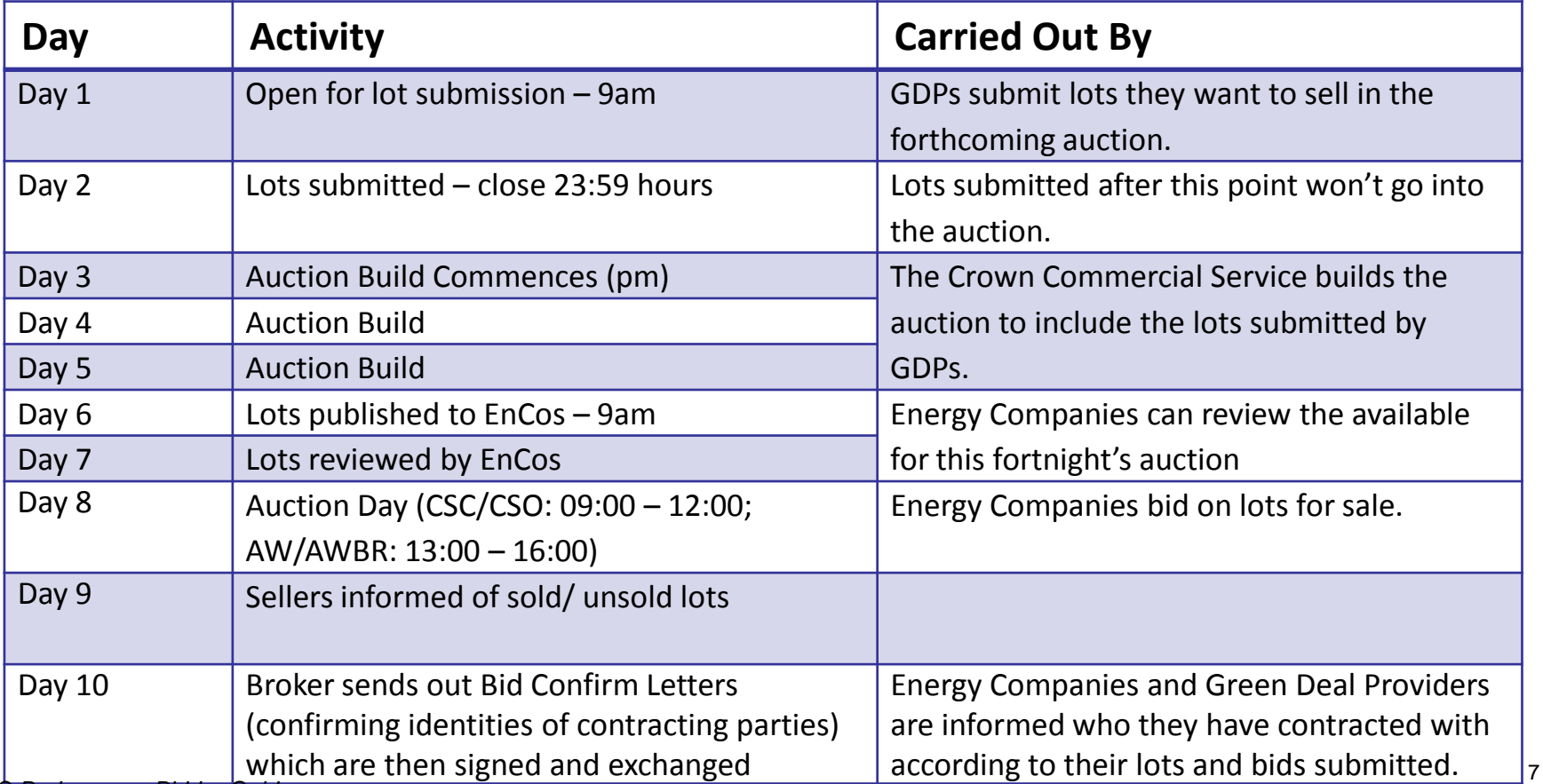

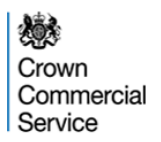

# **Recommendations for Bidders:**

Bidders are recommended to:

- Become familiar with the software by participating in training offered by Crown Commercial Service
- Mobilise participation from the right people who can make bidding decisions on the spot during the Live eAuction
- Maintain high levels of internal information security, protecting log ins and passwords is the responsibility of brokerage participants.

Bidders will be given an opportunity to review submitted Lots prior to the day of the eAuction (Day 6). Using this time to prepare for the for the eAuction is to the Bidders' advantage.

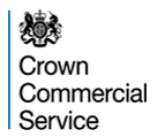

# **Technological requirements**

#### **Technology**

- You will be required to access the eAuction via a stable internet connection using Internet Explorer version 6.0 or later.
- We recommend that Bidders use one of the following browsers: Internet Explorer 9, Mozilla Firefox 7, or Google Chrome 13.
- Please also allow 'pop-ups from this site'.
- It is the Bidders responsibility to ensure that they have the technology/connectivity available to access the eSourcing Suite and participate in the Live eAuction. The auction will not be paused or re-run if a Bidder experiences technical difficulty

**If the eAuction site develops a fault during a live auction, the auction will be stopped and recommenced as soon as possible. Participants will be informed by email in case of a fault resulting an auction pause and re-start.**

## **The eSourcing Suite**

The Crown Commercial Service eSourcing Suite is located here:

[https://ukgps-sandbox.emptoris.com](https://ukgps-sandbox.emptoris.com/)

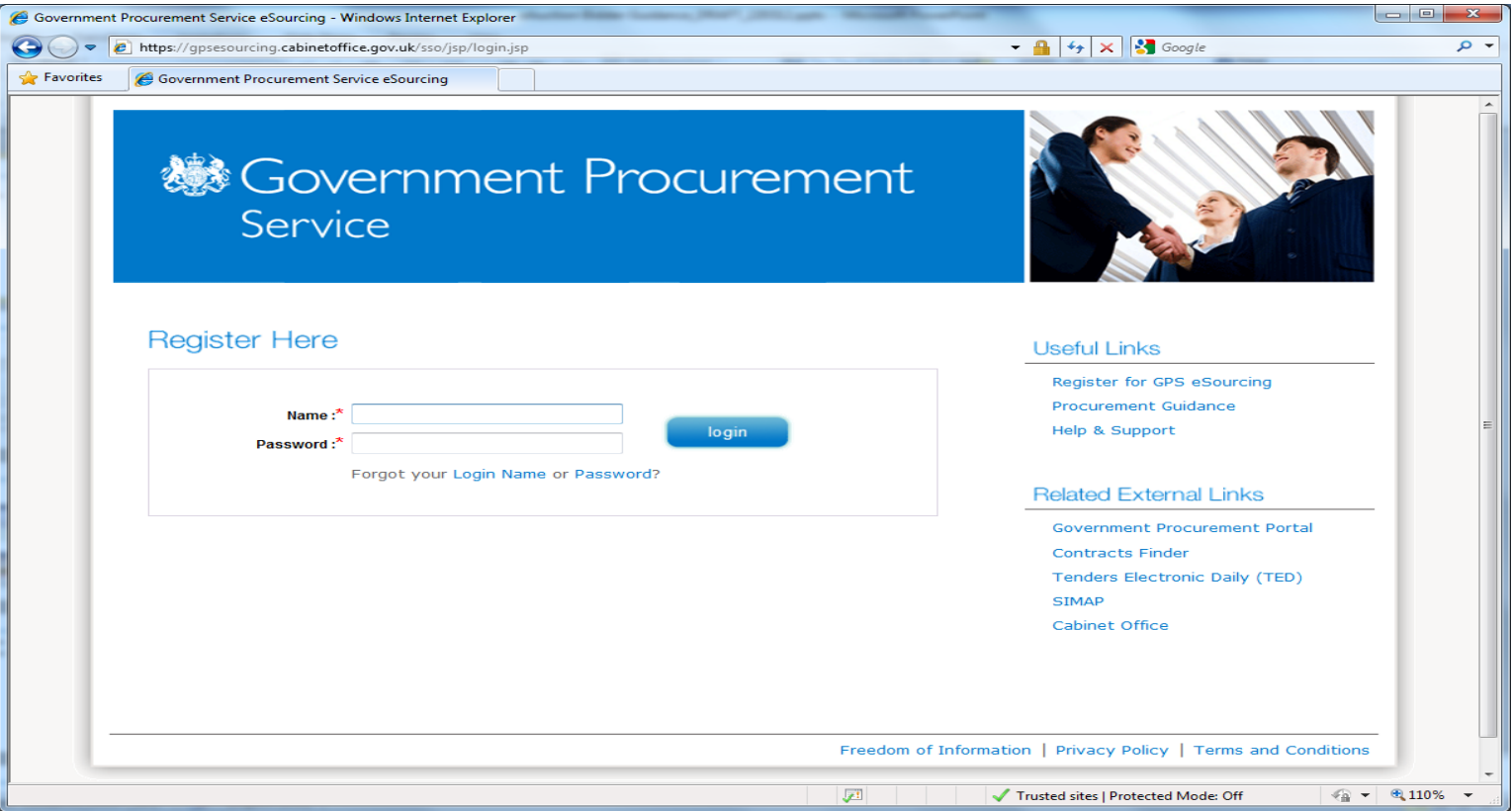

*NB: The screen-shots provided are for illustrative purposes only*

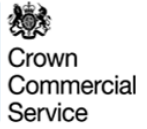

### **Accepting Terms and Conditions:**

#### **User Agreement**

#### **General Terms**

#### 1. Introduction

- 1.1. This User Agreement between the Government Procurement Service (the Buyer) and the Supplier governs the access and use of the eSourcing System (the System) by the Supplier to respond to an invitation from the Buyer to
- 1.2. A procurement exercise may include a Pre-Qualification Questionnaire (PQQ), a Request for Information (RFI), an Invitation to Negotiate (ITN), an Invitation to Negotiate (ITN), an Invitation to Padricipate in Dialogue Offer (BAFO), a Request for Proposal (RFP), a Request for Quotation (RFQ); an electronic Auction or an electronic Auction or an electronic Contract. This above list of individual procurement exercise processes is indicativ unique terminology to be applied on a case by case basis.
- 1.3. The System is provided by Emptoris Inc. and operated by the Buyer. This User Agreement applies to the Supplier's and its Supplier's and its Supplier's access to and use of the System. The System tow edges that by a Su Buyer, the Supplier agrees to be bound by this User Agreement.
- 1.4. The Supplier shall only use the System to respond to an invitation to participate in a procurement exercise in accordance with this User Agreement and any further rules expressed and presented in the System. In the ev provisions of such further rules shall take precedence over this User Agreement

#### 2. Access

- 2.1. The Buyer grants to the Supplier, free of charge, access to the System by Supplier Users for the purpose of responding to any invitation to participate in a procurement exercise, subject to this User Agreement.
- 2.2. The Buyer may immediately deny access to the System by the Supplier and/or one or more Supplier Users by giving notice in writing to the Supplier if any of the following events occur:
- 2.2.1. The Supplier commits a material breach of any of its obligations under this User Agreement; and
- 2.2.2. The Supplier fails to remedy, or persists in, any breach of any of its obligations under this User Agreement after having been notified in writing to remedy or desist such breach within a period of ten (10) Working
- 2.3. Without prejudice to any of the Buyer's other rights, the Buyer reserves the right to suspend access to the System without notice for technical or legal reasons.

#### 3. Registration

- 3.1. To be granted access to the System, the Supplier must register each person which the Supplier wishes to be a Supplier User by providing the required registration data and specifying a user ID and password.
- 3.2. User ID and password are strictly personal to the Supplier User and non-transferable. The Supplier shall ensure that its Supplier Users do not divulge or disclose their user ID or password to third parties. In the eve been divulged, disclosed or discovered by any third party, they shall immediately notify the Helpdesk.
- 3.3. The Supplier shall designate an individual Supplier User to manage access to the System by other Supplier Users.
- 3.4. The Supplier must immediately inform the Helpdesk in the event that a Supplier User leaves its employment or no longer requires access to the System. The Buyer retains the right to deactivate a Supplier User user ID a

#### **Invitation to Participate**

- 4.1. The Buver shall send, through the System, an invitation to participate in a specific procurement exercise to appropriate Suppliers that have registered and been activated on the System as described in the User Agreeme invited Suppliers.
- 4.2. The Buyer shall configure the System as appropriate for each procurement exercise. The selected configuration settings for a procurement exercise shall be displayed on the System for invited Suppliers to view. The Sup the System, the Supplier agrees to be bound by these configuration settings.
- 4.3. All material issued through the System in connection with this procurement shall remain the property of the Buyer and shall be used only for the purpose of this procurement.

#### **ESOURCING USE AGREEMENT**

I Agree I do NOT Agree

Bidders are reminded that they must observe the ECO Brokerage Platform Provider Terms and Conditions when logging in to the Platform.

# **Password change:**

**GPS eSourcing** 

8 A

**Profile**<br>Change Password

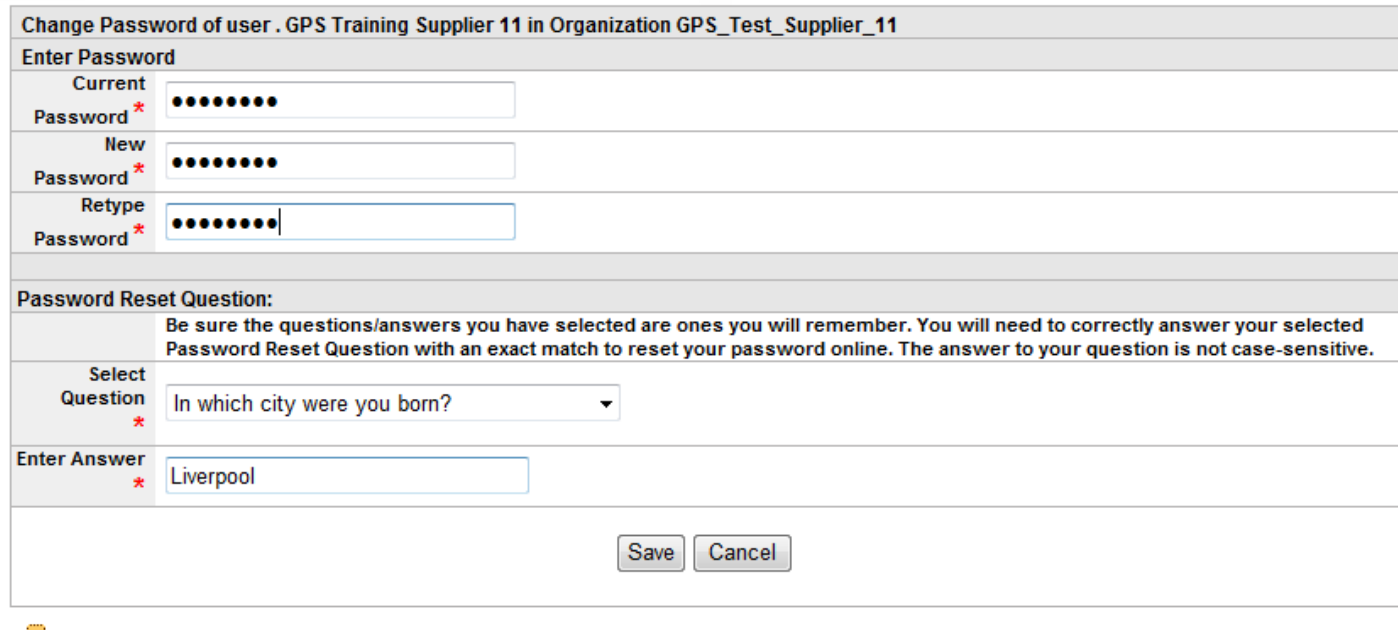

Type your current and new passwords in the appropriate fields and Click on the Save button to change it.

If you are asked to change your password, your new password must be at least 8 characters long and contain an upper case, lowercase, number and special character (for example, "!").

#### **Locate Event**

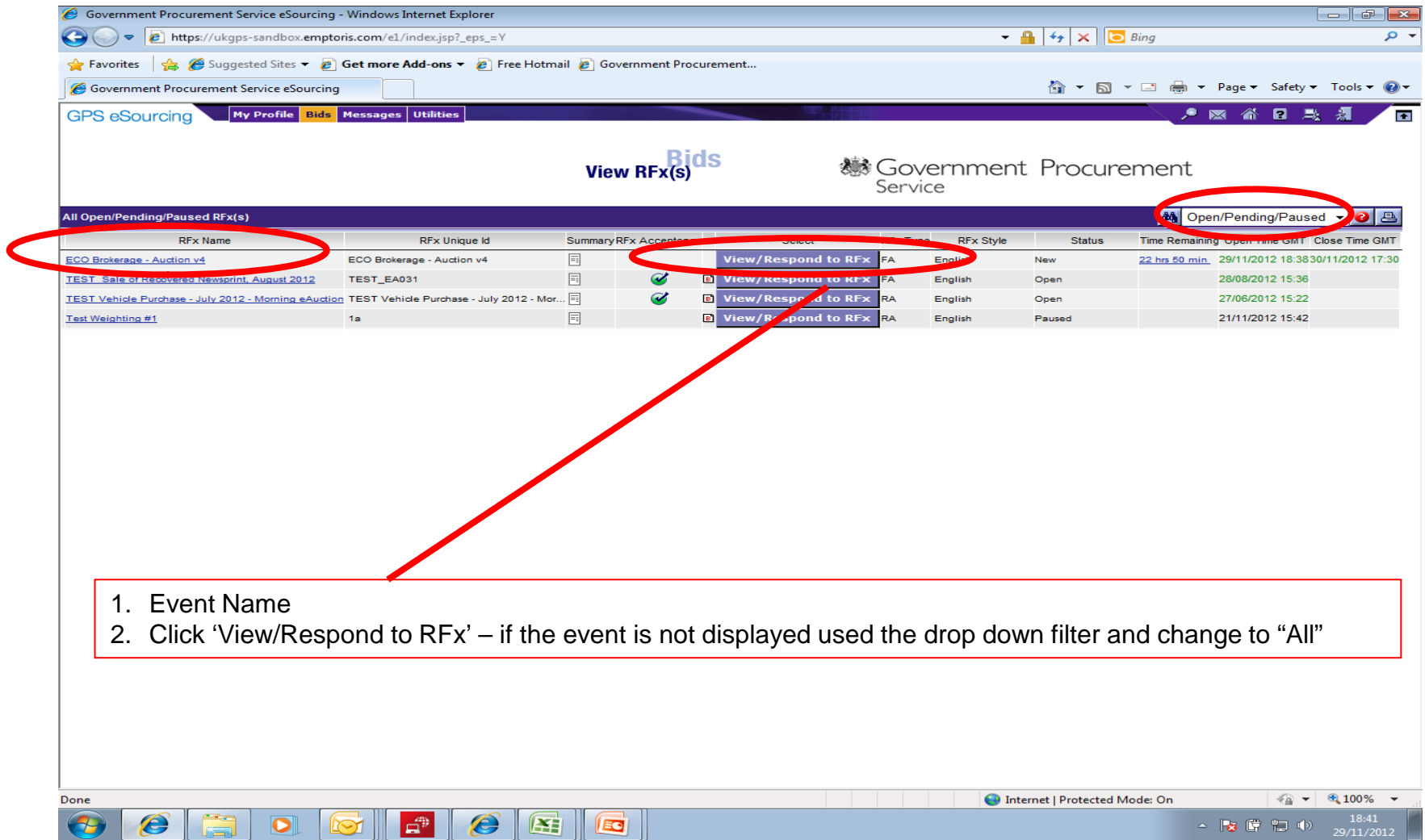

### Accepting the Invitation

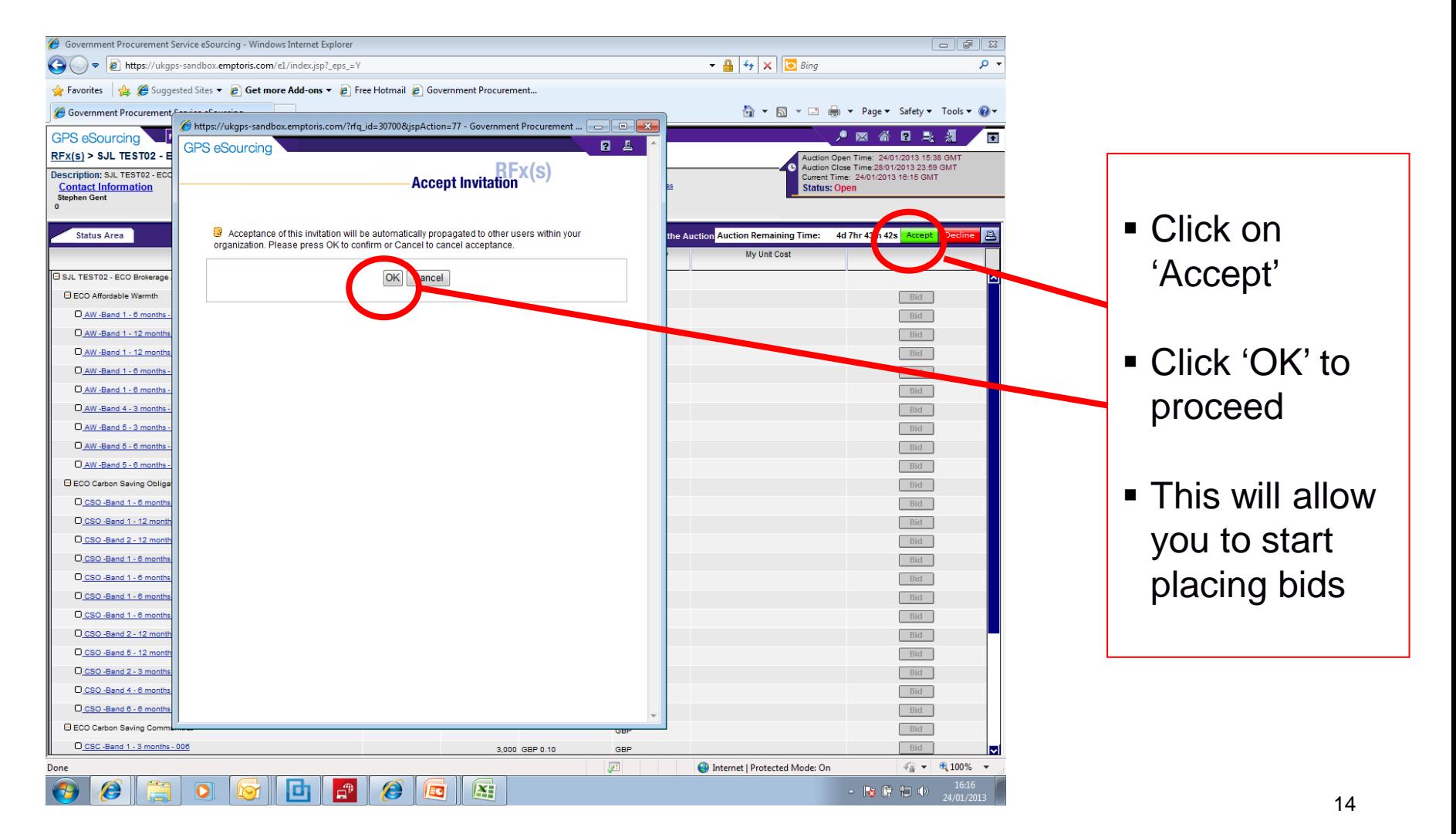

#### **The Auction will be available to Bidders to view two Working days prior to the day of the eAuction.**

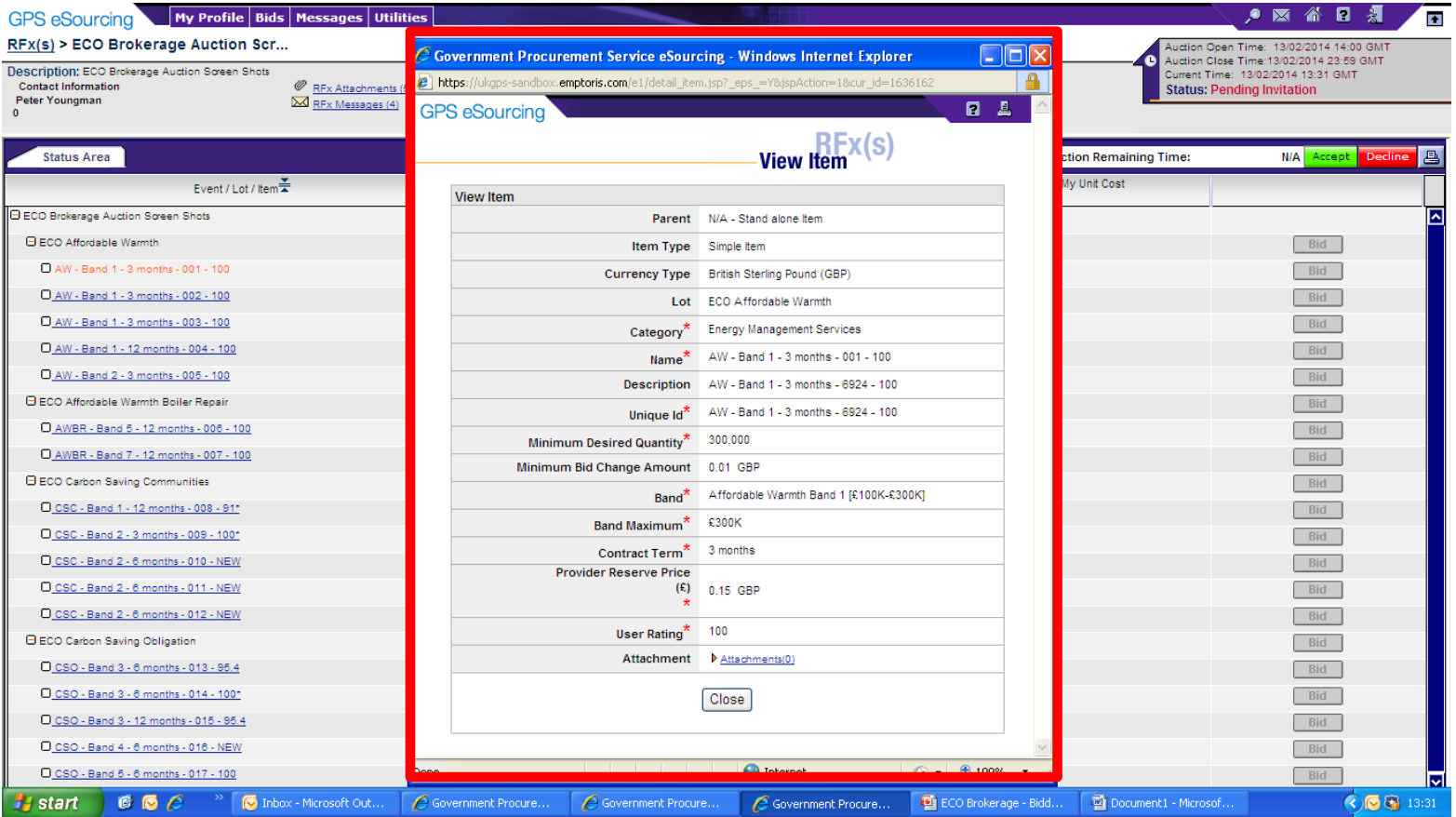

#### **Energy Company View during Live event**

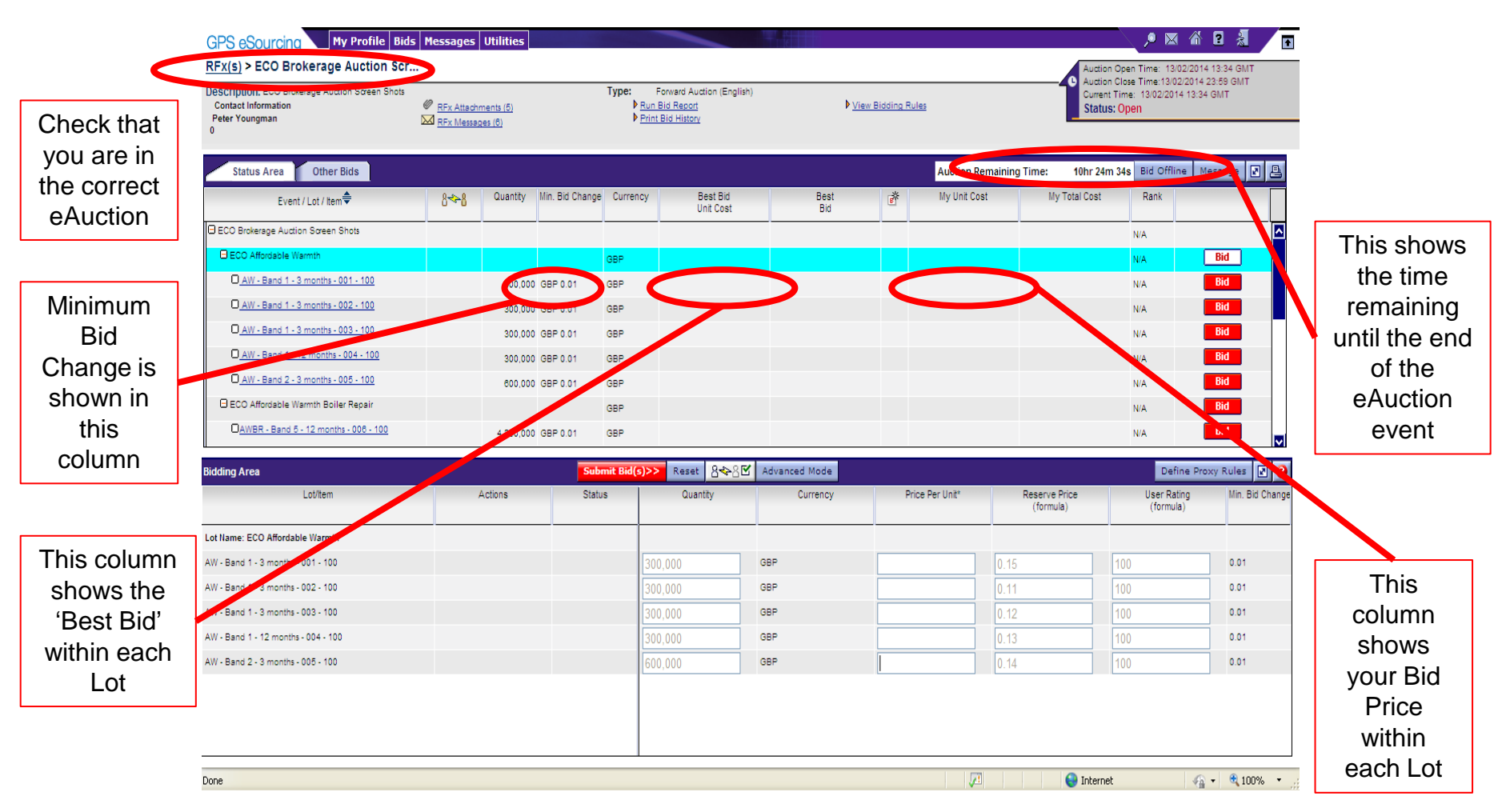

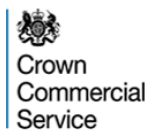

#### **How to Place Bids**

Click on the 'Bid' button – this will open the 'Bidding Area'

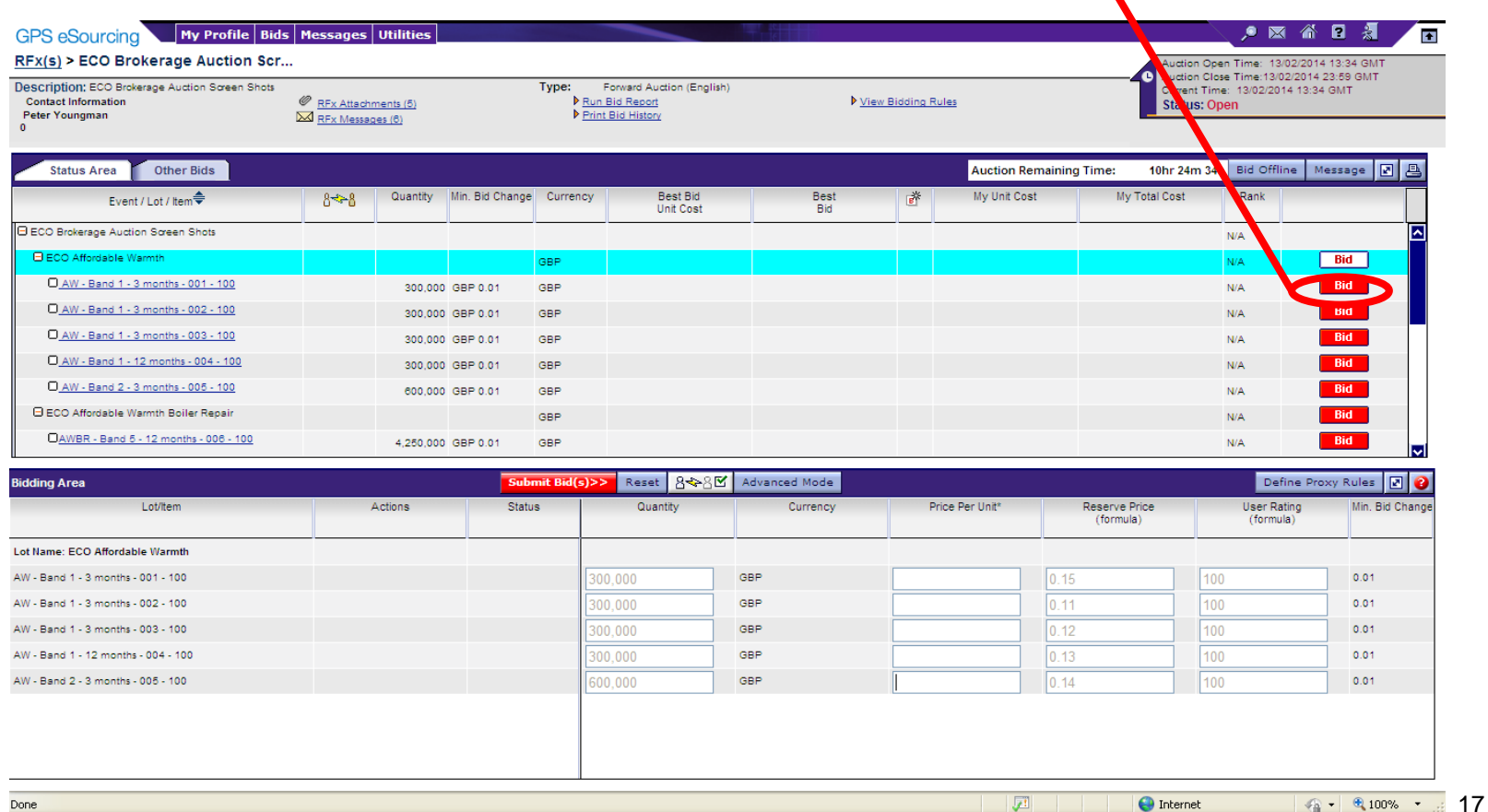

 $\blacktriangle$ 

### **Placing Single Bids**

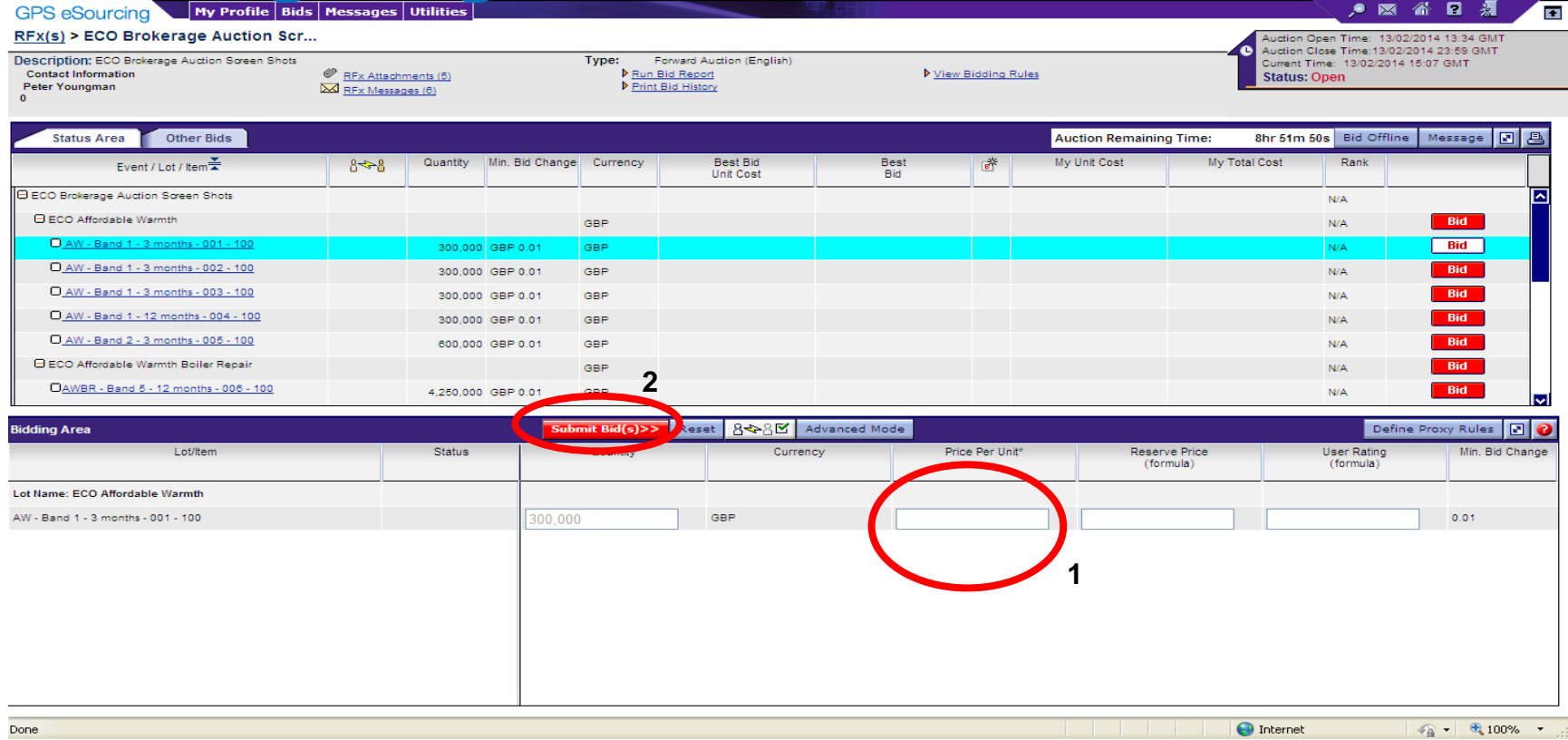

- Enter your prices in the 'Bidding Area' (1)
- Submit the Bid by clicking the 'Submit Bid(s)' button (2)
- **Reminder:** each new bid that a Bidder submits will replace the previous bids for that Bidder.

### **<u>Posing Multiple Bids within a Lot</u>**

画

**1**

 $\bigoplus$  Interne

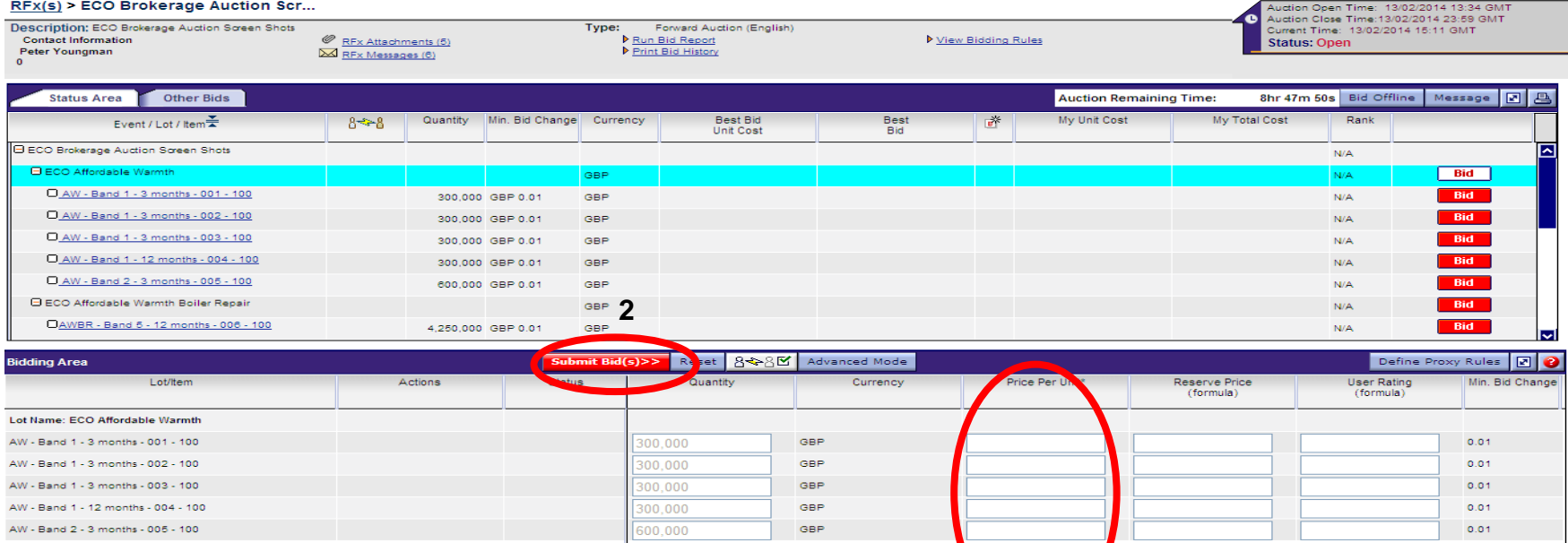

Done

- Click on the Bid button alongside the Lot Title (i.e. ECO Affordable Warmth; ECO Affordable Warmth Boiler Repair; ECO Carbon Saving Communities; ECO Carbon Saving Obligation)
- Enter your prices in the 'Bidding Area' (1)
- Submit the Bid by clicking the 'Submit Bid(s)' button (2)
- **Reminder:** each new bid that a Bidder submits will replace the previous bids for that item for that Bidder.

€ 100%

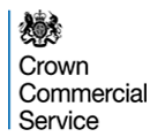

### **Please Note:**

The minimum bid increment for ECO Carbon Saving Obligation and ECO Carbon Saving Communities is **£0.10**

The minimum bid increment for ECO Affordable Warmth and ECO Affordable Warmth Boiler Repair is **£0.01**

The minimum bid increment is the minimum acceptable bid increase compared to **YOUR OWN** previous bid on an item.

For example, if you placed a bid of £50.00 against an item in the CSC and CSO auction, the next bid must be at least £50.10 in order to meet the minimum bid increment rule.

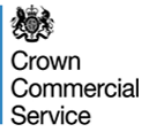

## **Confirm Bid(s) and Submit**

#### Review your Bid and click 'OK' if you are happy with this

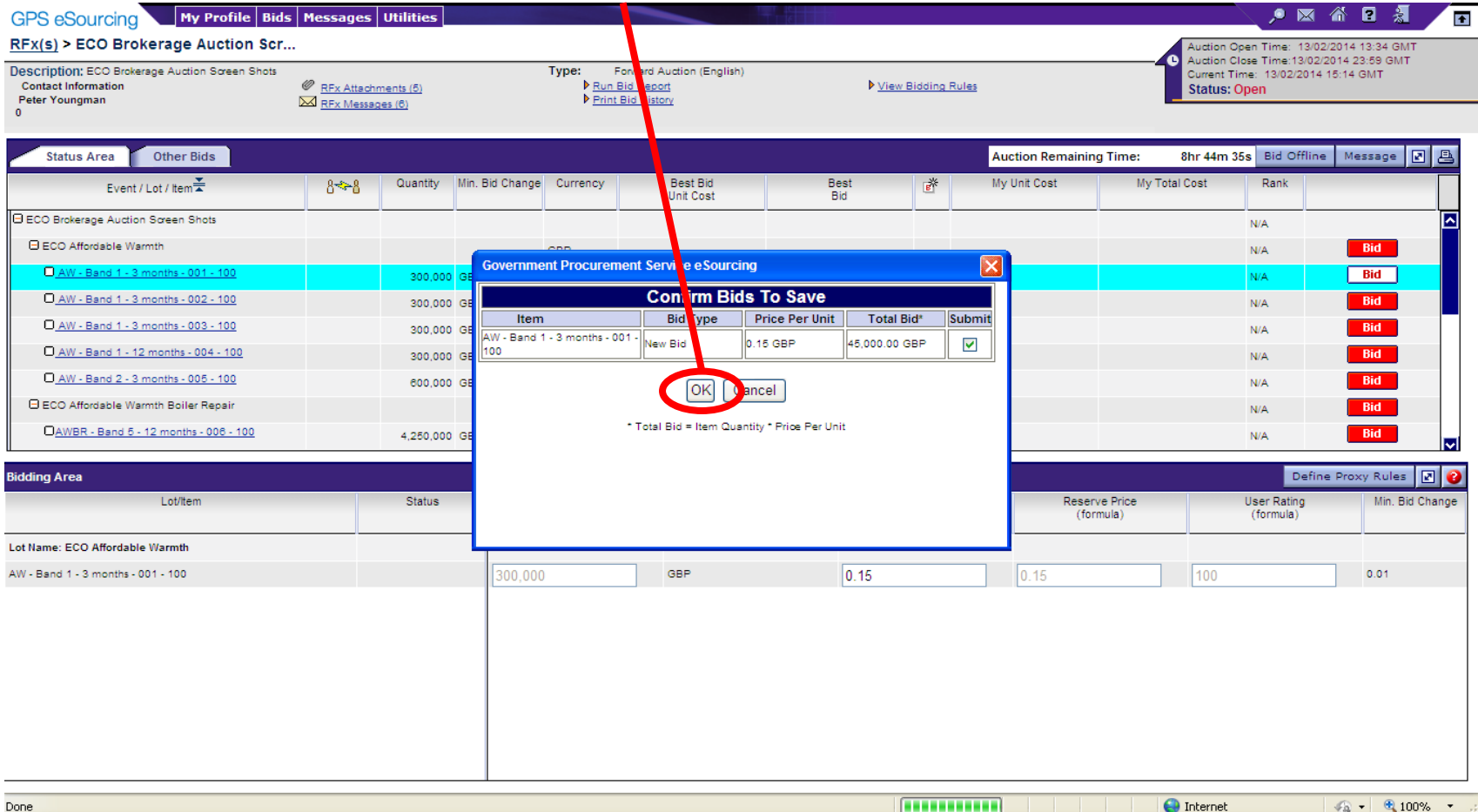

#### 燃 Crown Commercial Service

#### **Confirmation of Successful Bid Submission**

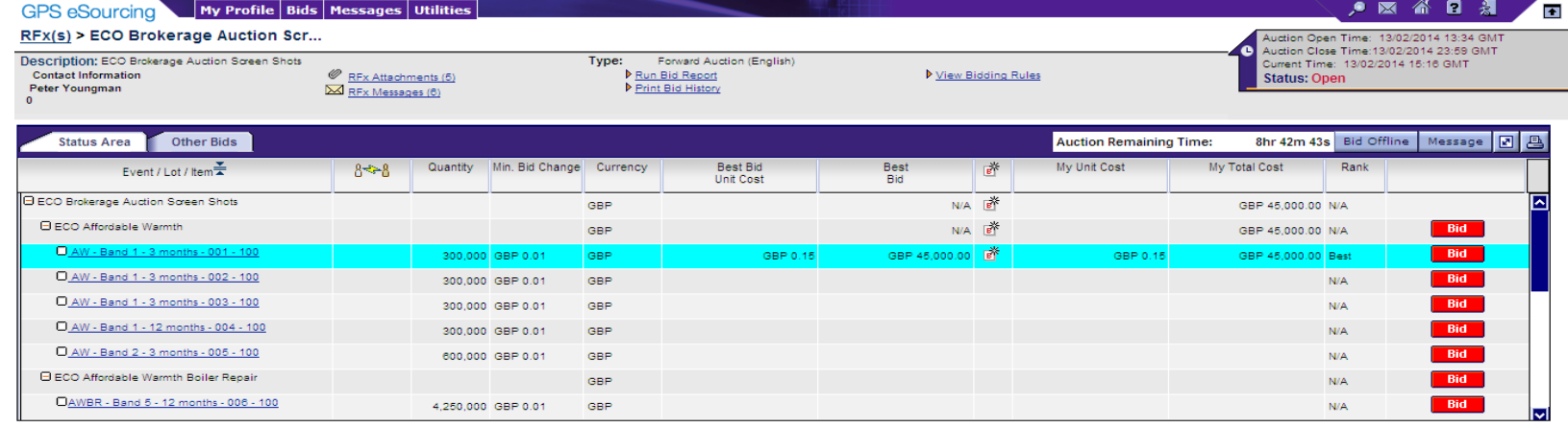

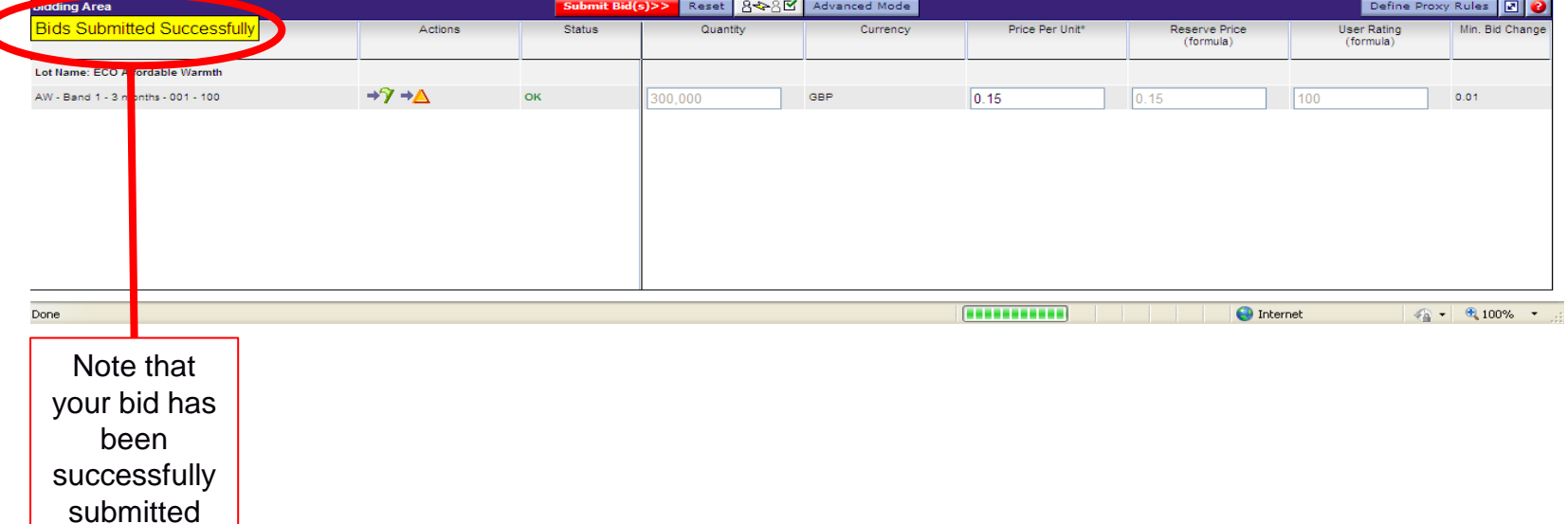

*ECO Brokerage – Bidder Guidance* 

#### 嫁 Crown Commercial Service

**Note** 

### **Example of Unsuccessful Bid Submission**

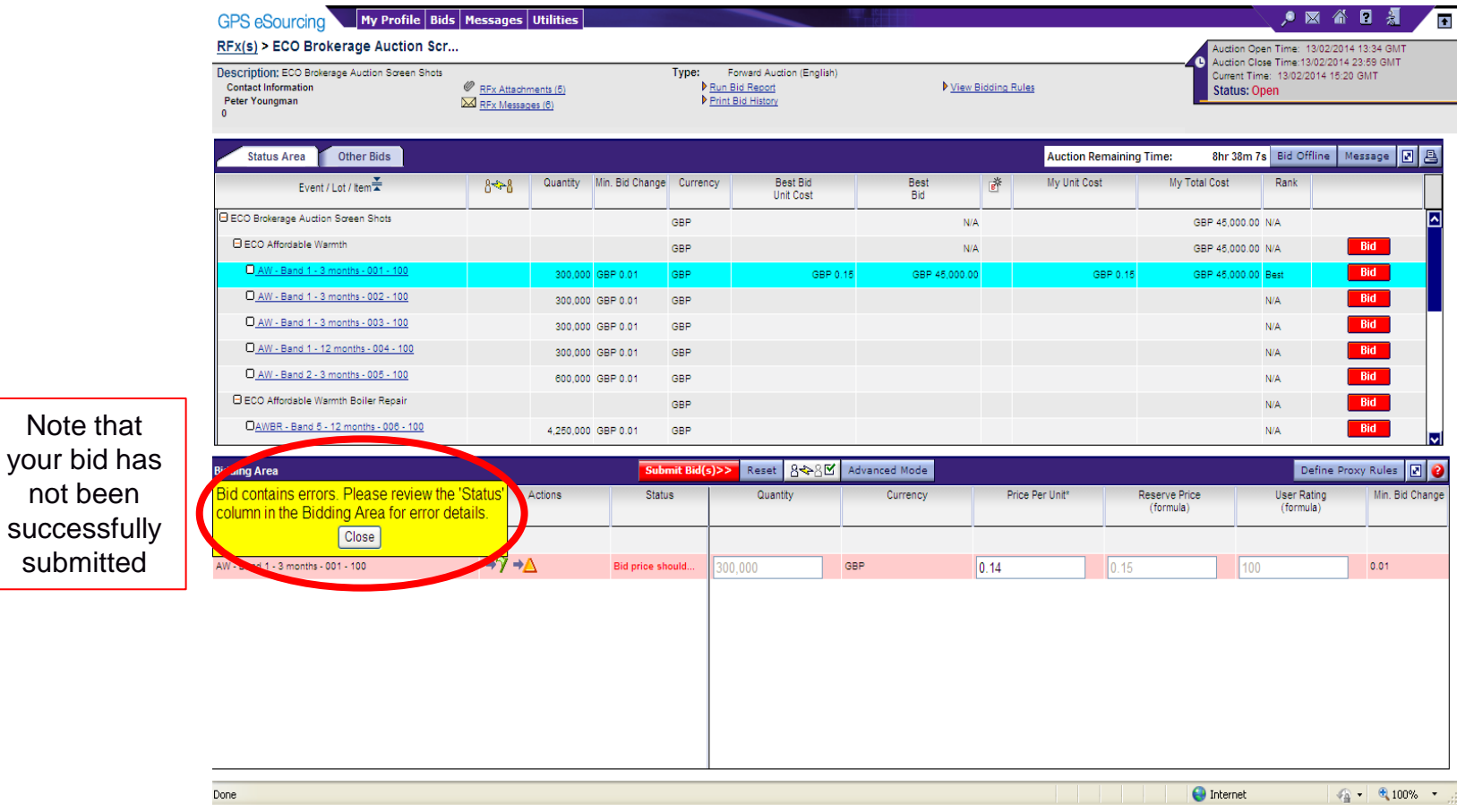

Your bid may not be submitted if it is lower than your previously submitted bid, if it is less than the Minimum Bid Change, or if the bid is a tie with the current leading bidder.

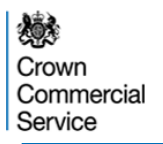

## **Submitting subsequent bids**

#### Repeat this process for each additional bid.

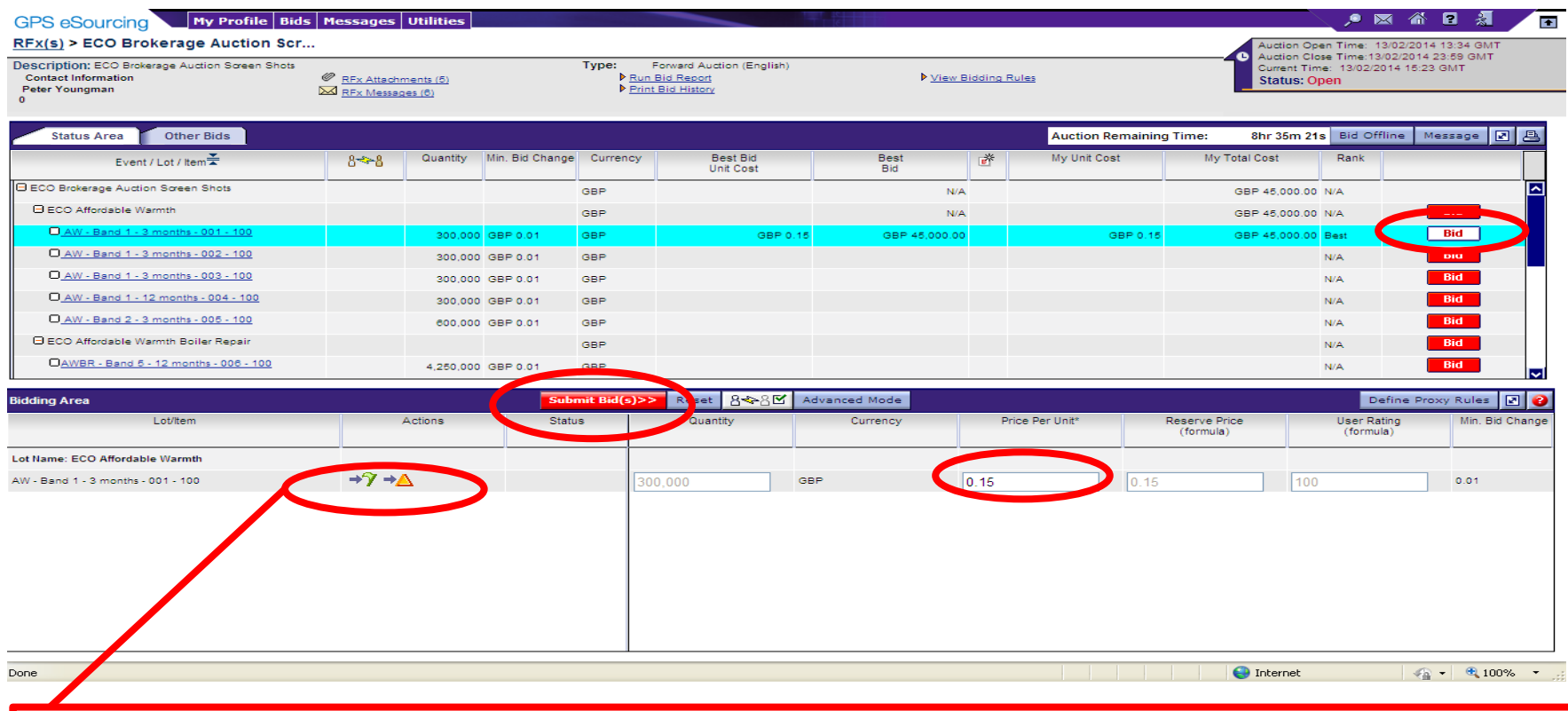

**Once a Bidder has submitted their opening bid they will be able to use the two buttons above:**

- Take the Lead this function sets the Price per Unit field for an item to a value that is the minimum bid **increment more than the current leading bid and therefore you will be ranked 1st against that item.**
- Minimum Bid Change this function increases your current bid against an item by the minimum bid increment, **i.e. £0.01 in the AW and AWBR auction, and £0.10 in CSC and CSO auction.**

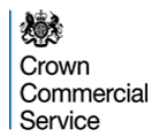

#### **Bid Submission – Further Information**

**Take the Lead function**: If this function is selected against an item, the system will place a bid that is the minimum bid increment more than the current leading bid. For example, in the AW and AWBR auction, if the Take the Lead function was selected against an item with a current leading bid of £0.14, the system will place a bid of £0.15. In the CSC and CSO auction, if the Take the Lead function is selected against an item with a current leading bid of £45.00, the system will placed a bid of £45.10.

**Minimum Bid Change function**: If this function is selected against an item, the system will increase your bid by the minimum bid increment.

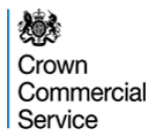

## **Define Proxy Bidding Rules**

#### To set a Proxy Bid for a particular Lot you should click 'Define Proxy Rules' and click 'OK'

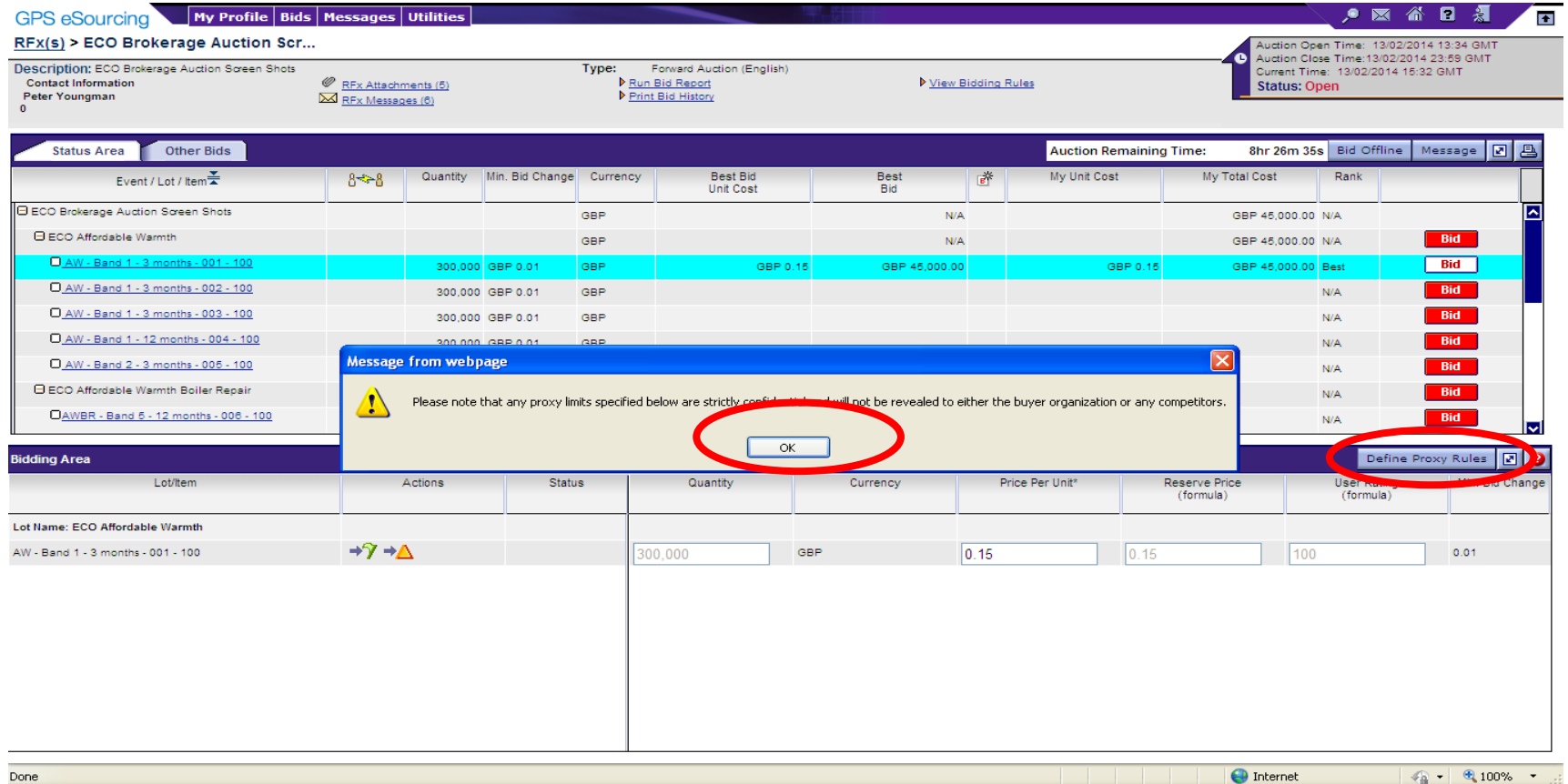

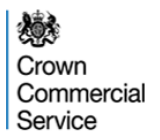

### **Define Proxy Bidding Rules**

Please note that before setting up any proxy bidding rules a bid must be placed for the item you want to do this for, in the "normal" way (either by submitting a single bid or importing an 'offline' bid).

When setting up Proxy Bid rules bidders should note that if selected at "Lot" level (either Affordable Warmth, Affordable Warmth Boiler Repair, Carbon Saving Communities or Carbon Saving Obligation), the system thinks you wish to place a proxy bid on all of the items. So if you are placing a Proxy Bid against every item do so, enable them all and select "Save Proxy Set Up".

If you only wish to select a few items from within the Lot (for example, items 005 and 006 in AW), to set up Proxy bidding on them, enter the amount you wish to bid for those items and enable them (select "Yes") individually, and then on all other items in the Lot simply place the current bid you have for the item in the Proxy field (i.e. if your current highest bid for the item is 50.00 you insert 50.00 in the Proxy field). You do not have to adjust that bid and the system will not change it in any way. DO NOT select "enable" but do select "Save Proxy Set Up".

If you want to enable Proxy Bidding on a small number of items, the best way to do so is to enable at the Item level one at a time, rather than at the Commodity level.

### **Define Proxy Bidding Rules**

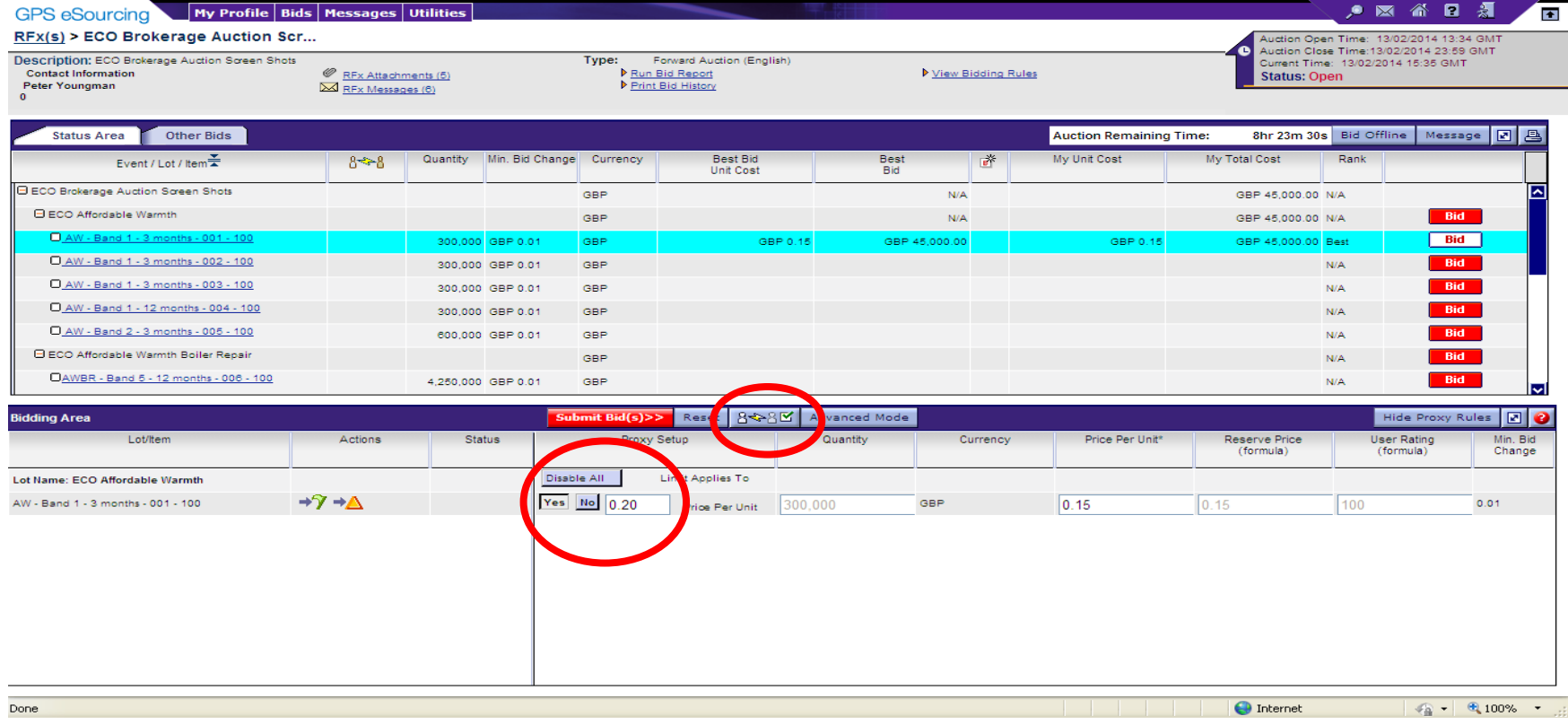

To set a Proxy Bid against an item:

Select 'Yes' and enter the amount you wish the system to automatically increase your bid up to for that item.

Then click 'Save Proxy Setup'

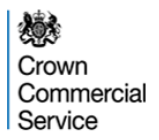

### **Proxy Bidding – Further Information**

A Proxy Bid will respond to bids placed by other bidders. When responding to a bid placed by another bidder, the proxy will increase your bid by an amount that is the minimum bid increment more than the bid placed by another bidder. For example, in the CSC and CSO auction, if you have a proxy ceiling of £50 and a current bid of £35.40, if another bidder places a bid of £35.50, the proxy will place a bid on your behalf of £35.60.

If there is an insufficient value left in the proxy to increase your bid by the minimum bid increment more than a bid placed by another bidder, the proxy will increase your bid by the remaining value left in the proxy **IF** this is still higher than the bid placed by the other bidder.

For example, in the CSC and COS auction, if your proxy ceiling is £50.00 and your current bid is £45.00, if another bidder places a bid of £49.99 the proxy will place a bid of £50.00 on your behalf. This is the remaining value in the proxy (£0.01) more than £49.99. This is because a bid of £50.00 meets the minimum bid increment rule of being £0.10 more than **YOUR OWN** previous bid of £45.00.

#### 燃 Crown Commercial Service

## **Define Proxy Bidding Rules at a Commodity level**

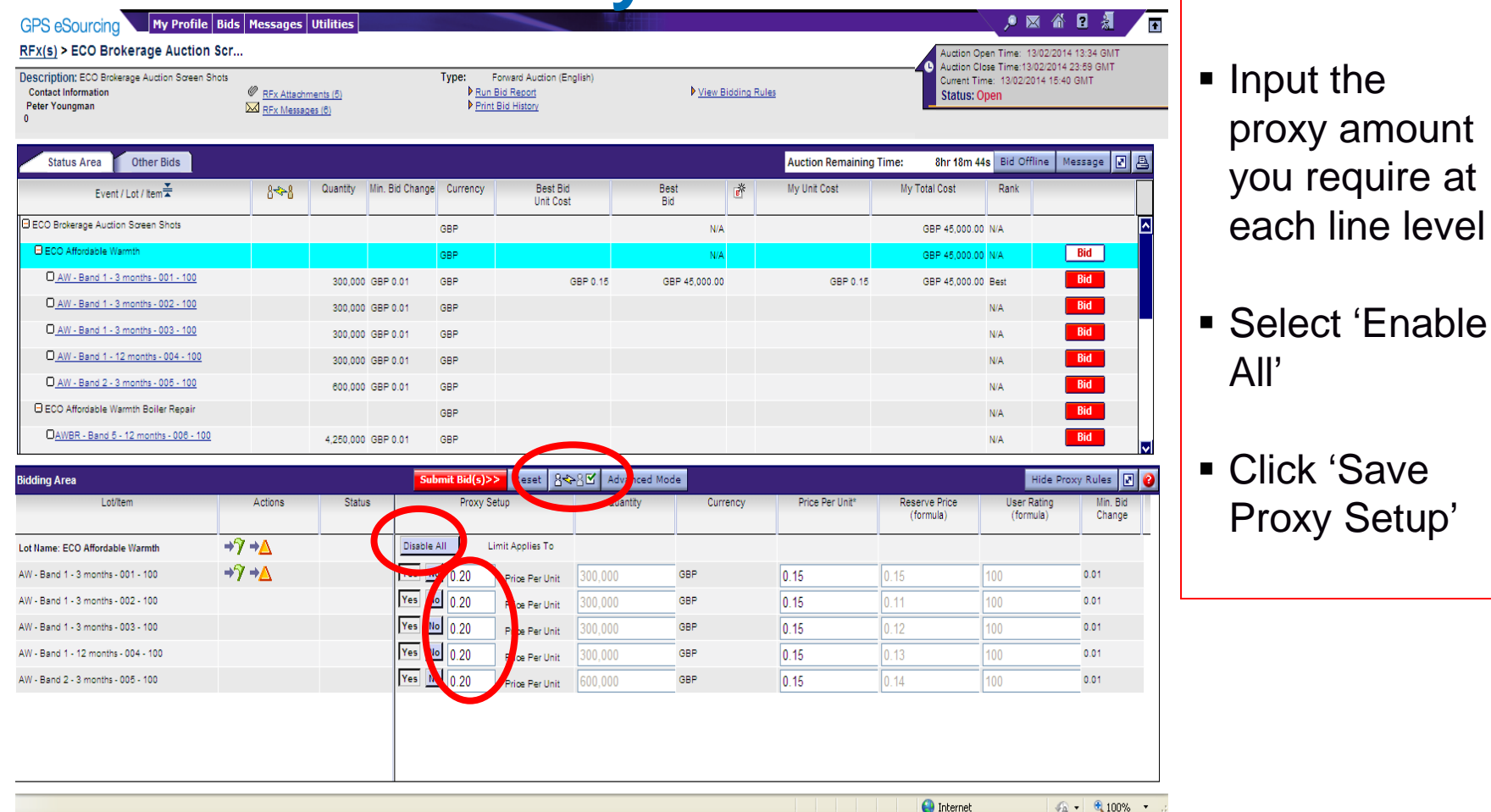

line level

'Save

Crown Commercial Service

### **Offline Bidding**

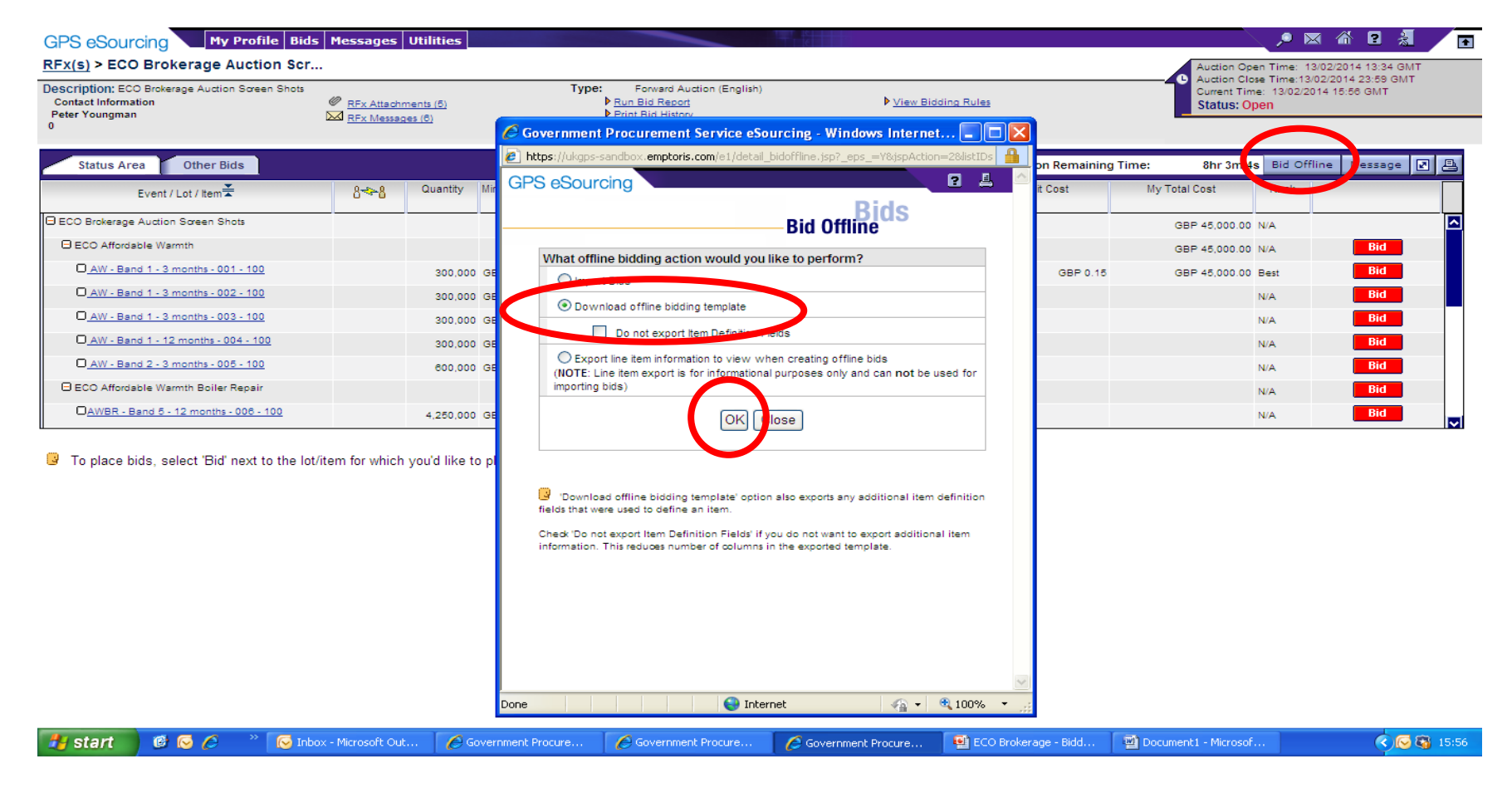

#### **Click "Bid Offline", Select "Download offline bidding template" and Click "OK"**

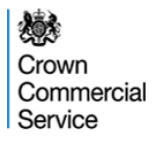

**Step 1**

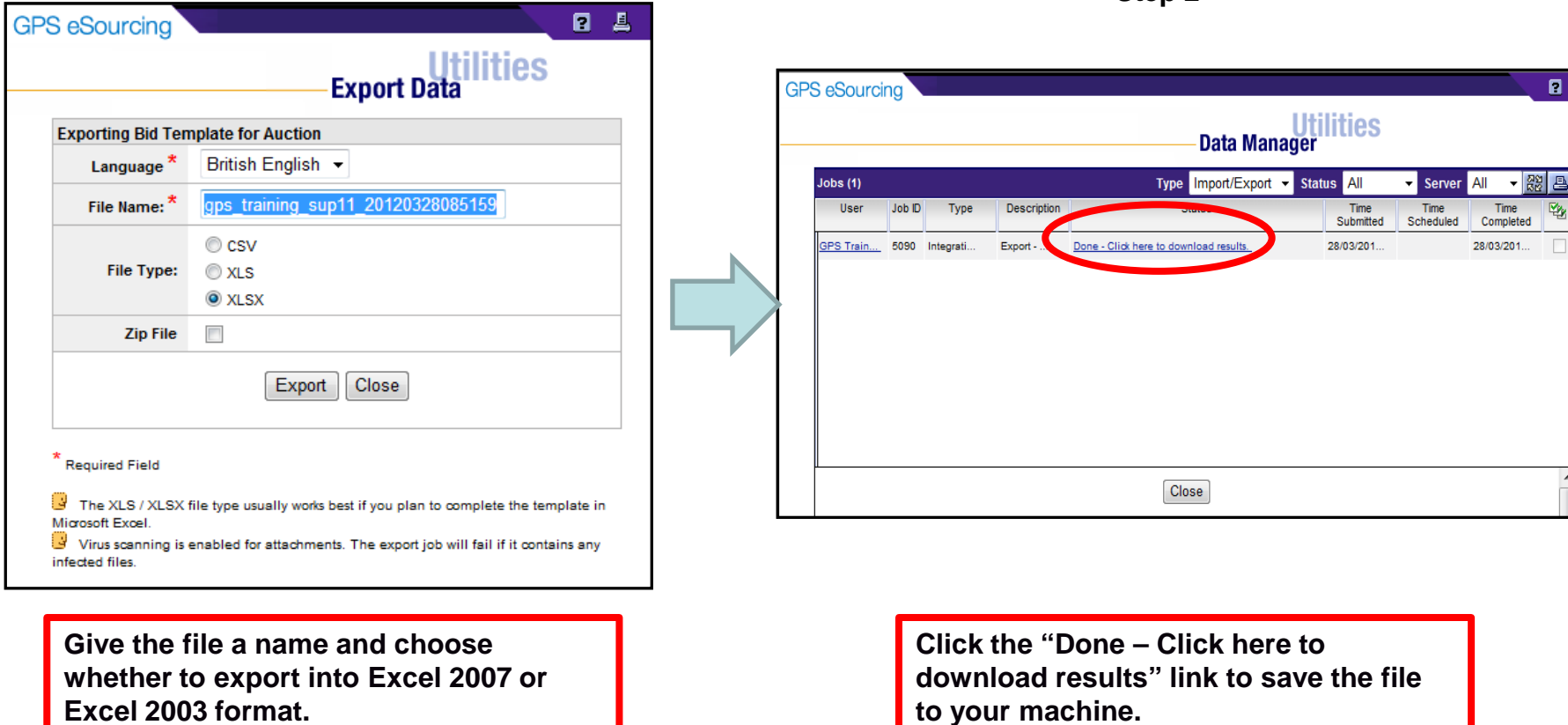

**Excel 2003 format.**

**Step 2**

#### Crown Commercial Service

## **Offline Bidding**

#### **TEMPLATE INSTRUCTIONS**

2 This is a Reverse Auction offline response template and is created from the Sourcing event you chose to export from. The template is valid only for this particular event.

Caution: Please do not perform a cut-and-paste operation. It can result in errors when importing.

#### 4 About the Template

5 This template is meant for Reverse Auctions. Intent of this template is to minimize errors and reduce time required for completing the event.

- 6 It offers better readability and distinguishes between different entities within the event.
- Cells are frozen where it is best to do so. Insertion and deletion of rows or columns is restricted.
- 

 $14$ 

9 The template consists of following sheets:

- $10<sup>°</sup>$ Instructions: This is the sheet you are in currently. This gives information for filling all the required information appropriately. It also  $11\,$ explains different sections of the template and its use.
- $12\,$ BID AUCTION This has all the items for this Auction. Use this sheet to place bids on items here. You may sort or filter this sheet as required.  $13$ You cannot add or delete rows or columns in this sheet. Leave an item row blank if you do not wish to bid for the item.

15 The design of this template has been such that it allows data entry only in designated cells, keeping other cells as read only for the user. For easier

16 understanding, colored cells are not for data entry, while those in white are to be used for entering data. Depending on expected input for each cell,

17 appropriate comments are displayed. Information in comment includes the expected data type, min and max limits or allowed options. Validations

18 are done at cell level and appropriate error messages are displayed. Column where data entry is not allowed is greyed out, while others stay white if data is expected.

19 Text below details various sections of all the sheets in this template. 20

#### 21 Header Section

22 This section contains information about the Sourcing event with details like event name, type of event, Open/Close time, Round information 23 and Organization of the event. This section is read only.

#### 24

#### 25 Currency Section

26 This section contains information about multiple currencies and their exchange rates. It displays Primary Currency and other currencies allowed 27 for the event with their exchange rates with respect to event Primary Currency. This section is visible for events which allow multiple currencies. 28

#### 29 Item Information and Bidding Section

H L H Instructions BID AUCTION

30 This section displays all the items available for bidding for this event. Along with desired information, it has various fields where you should submit all the required 31 information. Cells shaded in grey are read only fields. Those shaded white are for user to enter bid information. Details of different bid fields displayed as cell 32 comments in each cell. They display field type where required, along with description of the field, min & max values.

33

**The first worksheet contains instructions on how to populate the template and re-upload**

**Click on the BID\_AUCTION worksheet tab to enter the bids into the template.**

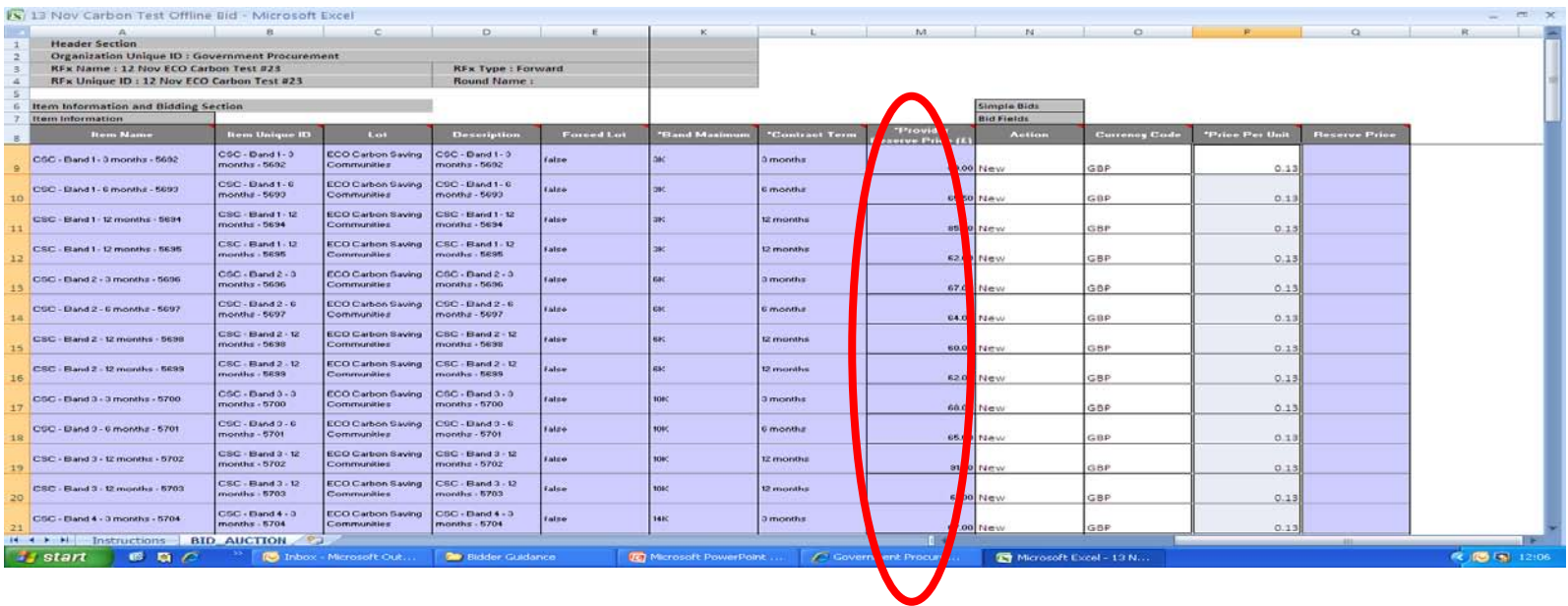

**In the column "Provider Reserve Price (£)" you will be able to see the reserve price against every item in the auction.** 

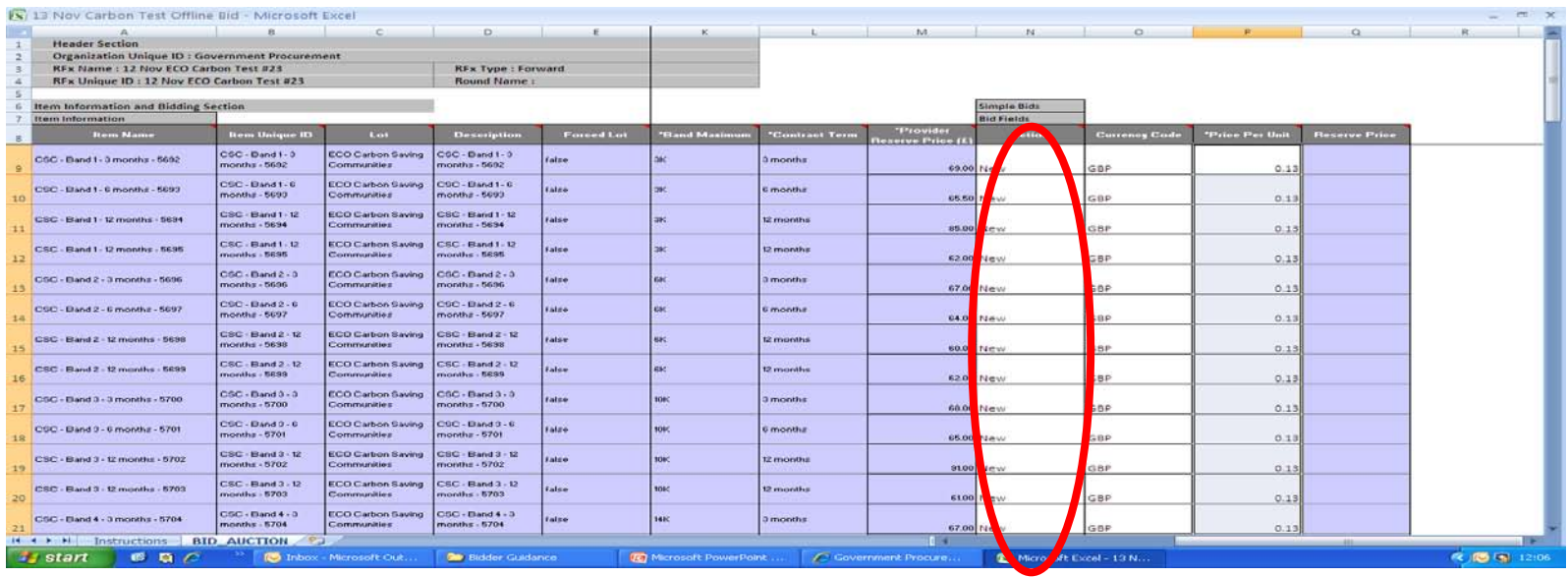

**In the column "Action" you are able to select either "New" or "No bid" against each line item.**

**"New" means you wish to place a new bid against a specific line item.** 

**"No bid" means you do not wish to place a bid against a specific line item.** 

**Please note that all line items are set to "New" as the default option. Any line items for which you do not wish to place a bid should be set to "No bid".** 

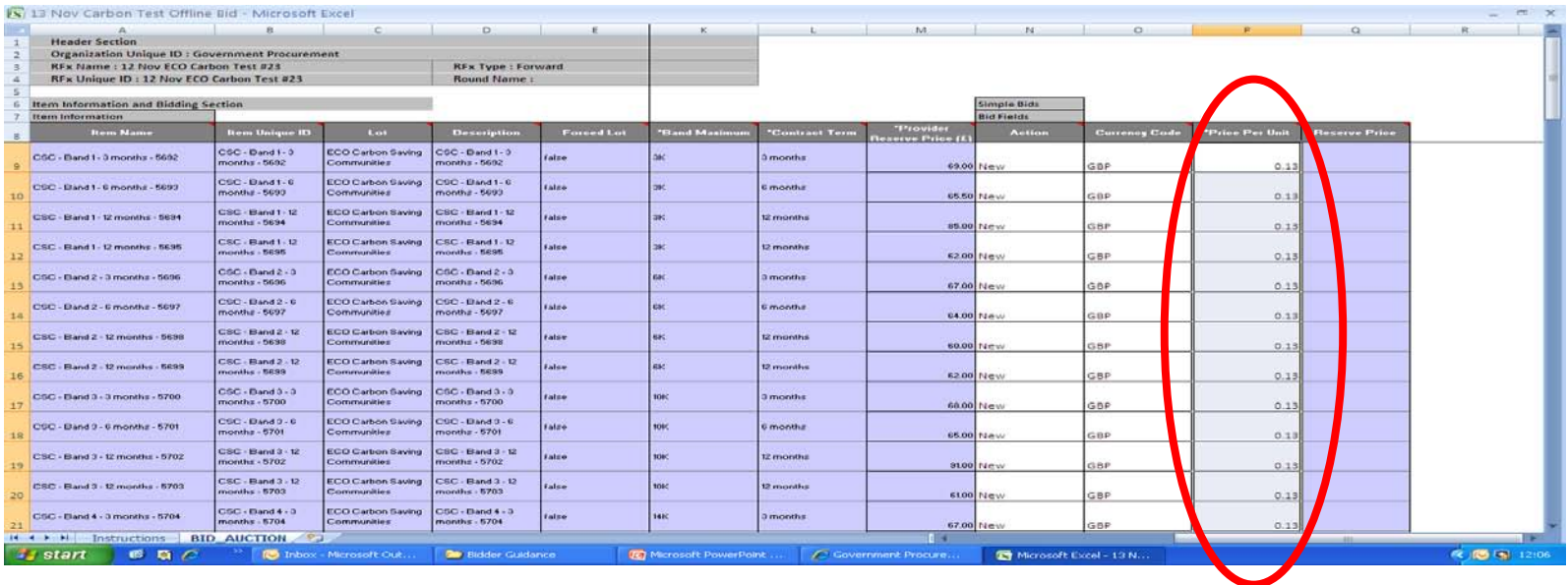

- **The export will contain your current bid and details of the items.**
- **Populate the Offline Bidding Template with the bids you wish to import.**
- **Bids should be inputted into the "Price Per Unit" field.**

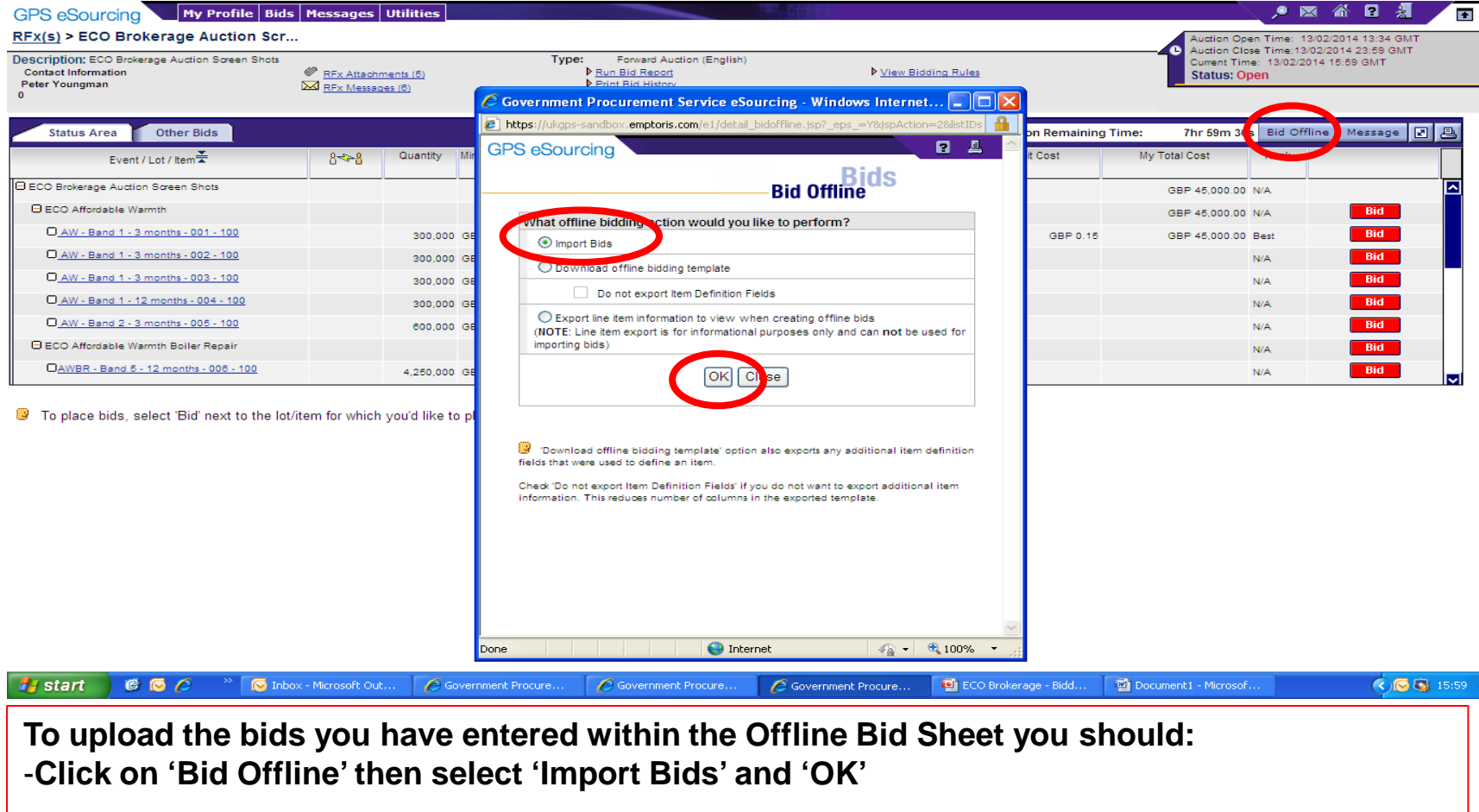

- **In the next window Click 'Browse' and then locate the file that you saved and select 'Import'**

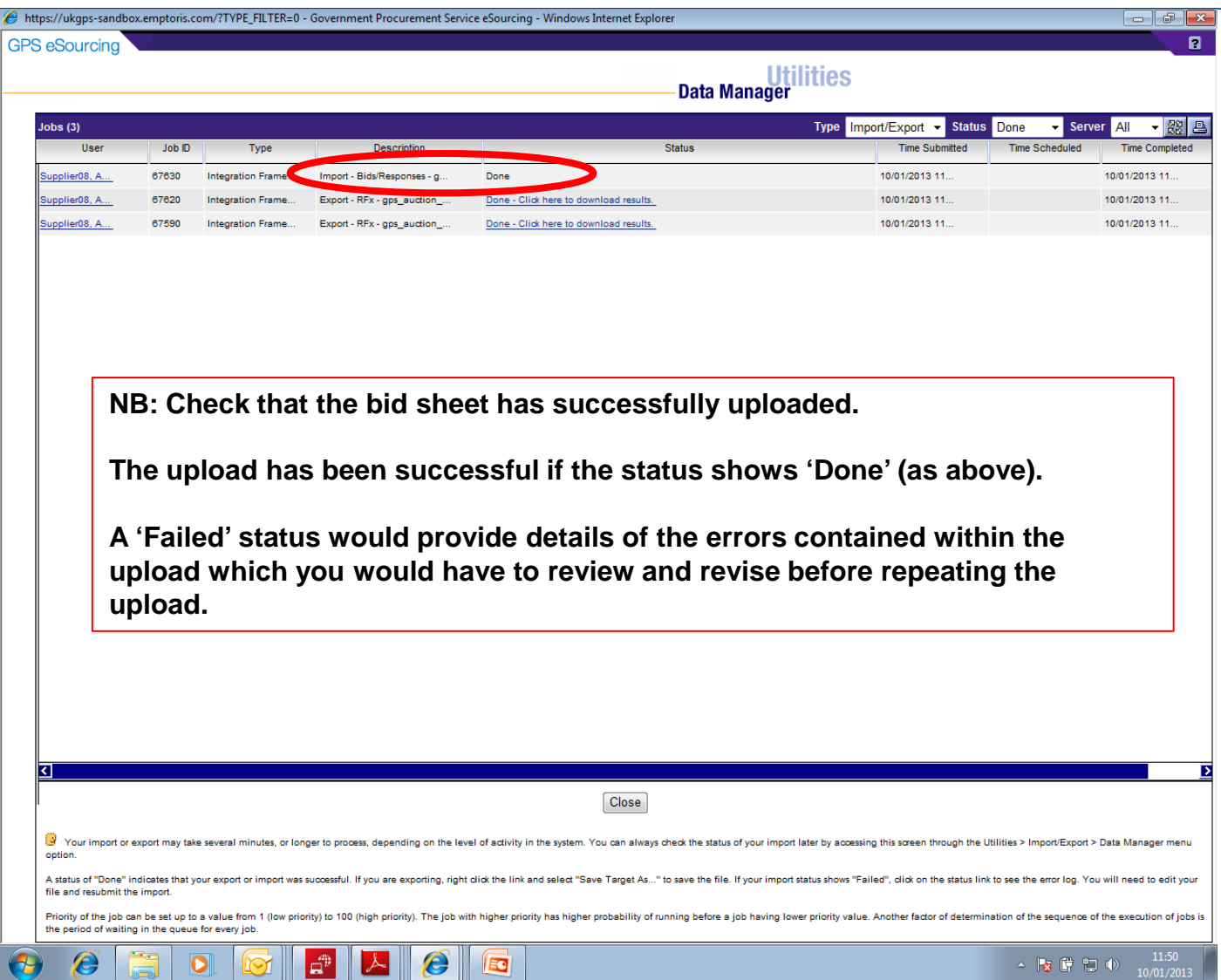

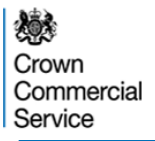

#### **Sending a message during a Live eAuction**

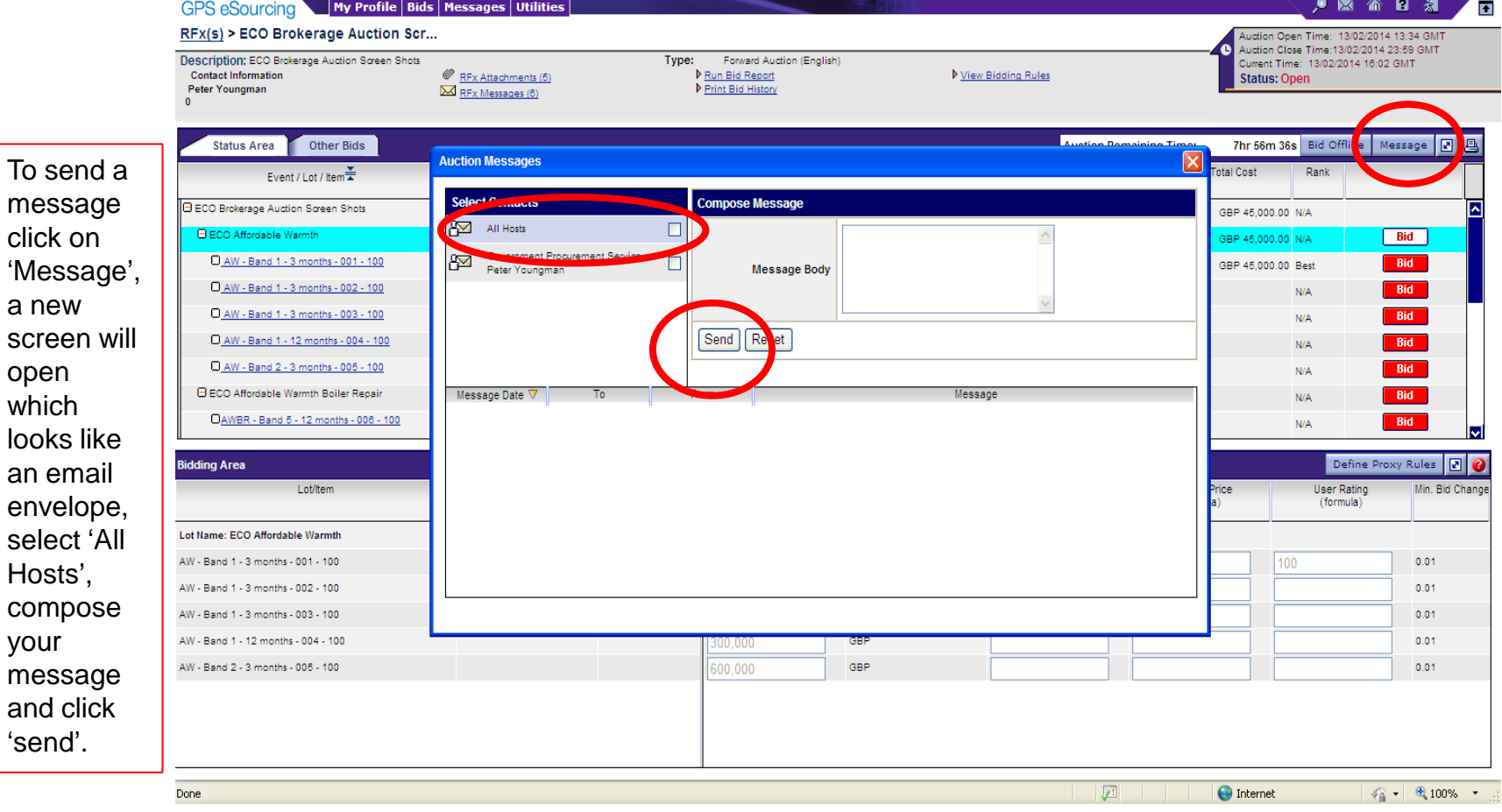

![](_page_39_Picture_0.jpeg)

#### **eAuction – Final screen**

![](_page_39_Picture_60.jpeg)

**O** Internet ● ● 9,100% → 日

![](_page_40_Picture_0.jpeg)

### Reporting Technical Difficulties

Should any participant experience any technical difficulties during the eAuction, it is essential that they report the problem immediately.

In the first instance contact should be via the messaging facility, if network connectivity is lost please call **0151 672 2046.** Please note that this number will **only** be available during the hours of the Live eAuction.

![](_page_41_Picture_0.jpeg)

#### **Post Auction**

When the auction has ended, you can view all of your final bids by clicking on **'Print Bid History'**

Within this Bid History an 'Invalid Bid' is one that doesn't meet the bid criteria, for example, a bid that did not meet the Minimum Bid Change.

In your 'Bid History' or on the 'Other Bids' tab, a 'Cancelled' bid is one that has been superseded by a higher 'Valid' bid.

爆 Crown Commercial Service

## **Reporting**

![](_page_42_Figure_2.jpeg)

糠 Crown Commercial Service

### **Reporting**

![](_page_43_Figure_2.jpeg)

![](_page_44_Picture_96.jpeg)

 $\sim$  3  $\frac{6}{2}$   $\frac{1}{2}$   $\frac{1}{2}$   $\frac{1}{2}$   $\frac{12:10}{21/12/2}$ 

 $\overline{\mathbf{o}}$ 

 $\mathcal{E}$ 

 $\vec{\Omega}^0$ 

KI EIG

**The report** 

**downloaded** 

**selected file** 

**format for** 

**review and** 

**will be** 

 $\times$ 

**in the** 

**you to** 

**save for** 

**records.**

**your** 

### **Bid Confirm Letters**

Following the conclusion of the eAuction Bidders and Green Deal Providers will be informed of the successful matches and the bid value.

Bid Confirm letters will only be issued by the Crown Commercial Service for those Lots where the reserve price has been met or exceeded (an example letter is provided to the right).

Within the letter are instructions for their completion and the terms for the delivery and payment of the ECO purchased.

![](_page_45_Picture_60.jpeg)

![](_page_46_Picture_0.jpeg)

# **Questions**

If you have any questions about the ECO Brokerage Platform please contact: [eAuctionsecobrokerage@ccs.gsi.gov.uk](mailto:eAuctionsecobrokerage@gps.gsi.gov.uk)

If you have any questions about ECO Brokerage Policy please contact[:](mailto:ecobrokerage@decc.gsi.gov.uk) [ecobrokerage@decc.gsi.gov.uk](mailto:ecobrokerage@decc.gsi.gov.uk)